## <span id="page-0-0"></span>**Εγχειρίδιο σέρβις για τον υπολογιστή Dell™ Studio XPS™ 7100**

- [Προτού ξεκινήσετε](file:///C:/data/systems/studio7100/gk/sm/before.htm#wp1180146) [Τεχνική επισκόπηση](file:///C:/data/systems/studio7100/gk/sm/techov.htm#wp1194395) [Κάλυμμα του υπολογιστή](file:///C:/data/systems/studio7100/gk/sm/cover_re.htm#wp1193119) [Μονάδες μνήμης](file:///C:/data/systems/studio7100/gk/sm/memory.htm#wp1181566) [Μπροστινή στεφάνη συγκράτησης](file:///C:/data/systems/studio7100/gk/sm/bezel.htm#wp1181682) [Βραχίονας κάρτας γραφικών](file:///C:/data/systems/studio7100/gk/sm/graphics.htm#wp1216092) Κάρτες PCI και [PCI Express](file:///C:/data/systems/studio7100/gk/sm/cards.htm#wp1193399) [Μονάδες δίσκων](file:///C:/data/systems/studio7100/gk/sm/drives.htm#wp1188656) [Πάνω κάλυμμα](file:///C:/data/systems/studio7100/gk/sm/topcover.htm#wp1188605) [Πάνω πλαίσιο](file:///C:/data/systems/studio7100/gk/sm/topio.htm#wp1185096) I/O
- [Μπροστινό πλαίσιο](file:///C:/data/systems/studio7100/gk/sm/frontio.htm#wp1181760) USB Διάταξη [Bluetooth](file:///C:/data/systems/studio7100/gk/sm/bluetoot.htm#wp1188605) [Μονάδα κουμπιού τροφοδοσίας](file:///C:/data/systems/studio7100/gk/sm/power_bu.htm#wp1181021) [Ανεμιστήρες](file:///C:/data/systems/studio7100/gk/sm/fan.htm#wp1184839) [Επεξεργαστής](file:///C:/data/systems/studio7100/gk/sm/cpu.htm#wp1196305) [Μπαταρία σε σχήμα νομίσματος](file:///C:/data/systems/studio7100/gk/sm/coinbatt.htm#wp1180760) [Τροφοδοτικό](file:///C:/data/systems/studio7100/gk/sm/power.htm#wp1185799) [Πλακέτα συστήματος](file:///C:/data/systems/studio7100/gk/sm/sysboard.htm#wp1184253) [Ρύθμιση συστήματος](file:///C:/data/systems/studio7100/gk/sm/sys_setu.htm#wp1005451) [Αναβάθμιση του](file:///C:/data/systems/studio7100/gk/sm/bios.htm#wp1179839) BIOS

## **Σημειώσεις, ειδοποιήσεις και προσοχές**

**ΣΗΜΕΙΩΣΗ:** Η ΣΗΜΕΙΩΣΗ υποδεικνύει σημαντικές πληροφορίες που σας βοηθούν να χρησιμοποιείτε καλύτερα τον υπολογιστή σας.

**ΠΡΟΣΟΧΗ: Η ΠΡΟΣΟΧΗ υποδηλώνει είτε πιθανή βλάβη στο υλικό είτε απώλεια δεδομένων και υποδεικνύει τον τρόπο με τον οποίο μπορείτε να αποφύγετε το πρόβλημα.** 

**ΕΙΔΟΠΟΙΗΣΗ: Η ΠΡΟΕΙΔΟΠΟΙΗΣΗ υποδεικνύει ότι υπάρχει το ενδεχόμενο να προκληθεί υλική ζημιά, τραυματισμός ή θάνατος.** 

## **Οι πληροφορίες που περιλαμβάνει το έγγραφο μπορεί να αλλάξουν χωρίς να προηγηθεί σχετική ειδοποίηση. © 2010 Dell Inc. Με επιφύλαξη παντός δικαιώματος.**

Απαγορεύεται αυστηρά η αναπαραγωγή του υλικού με οποιονδήποτε τρόπο, αν δεν υπάρχει σχετική γραπτή άδεια της Dell Inc.

Εμπορικά σήματα που χρησιμοποιούνται στο κείμενο: η ονομασία *Dell*, το λογότυπο *DELL* και η ονομασία *Studio XPS* είναι εμπορικά σήματα της Dell Inc. Η ονομασία *AMD* είναι σήμα κατατεθέντης Advanced Micro Devices, Inc. Οι ονομασίες *Microsoft* και *Windows,* καθώς και το λογότυπο στο κουμπί έναρξης των *Windows* είναι ή εμπορικά σήματα ή σήματα<br>κατατεθέντα της Microsoft Corporation στις Η.Π.Α. ή

Άλλα εμπορικά σήματα και εμπορικές ονομασίες μπορούνται στο έγγραφο ως αναφορές είτε στους κατόχους των σημάτων και των ονομασιών είτε στα προϊόντα τους.<br>Η Dell Inc. αποποιείται κάθε αξίωση ιδιοκτησίας επί των εμπορικών σ

Μάιος 2010 Αναθ. A00

Πρότυπο: σειρά D03M Τύπος: D03M002

<span id="page-1-0"></span>**Προτού ξεκινήσετε** 

**Εγχειρίδιο σέρβις για τον υπολογιστή Dell™ Studio XPS™ 7100** 

- [Τεχνικές προδιαγραφές](#page-1-1)
- [Συνιστώμενα εργαλεία](#page-1-2)
- [Απενεργοποίηση του υπολογιστή σας](#page-1-3)
- [Οδηγίες για την ασφάλεια](#page-1-4)

Το εγχειρίδιο παρέχει οδηγίες για την αφαίρεση και την εγκατάσταση εξαρτημάτων στον υπολογιστή σας. Αν δεν αναφέρεται κάτι διαφορετικό, για κάθε<br>διαδικασία θεωρείται δεδομένο ότι πληρούνται οι εξής προϋποθέσεις:

- l Έχετε εκτελέσει τα βήματα που περιγράφουν οι ενότητες [Απενεργοποίηση του υπολογιστή σας](#page-1-3) και [Οδηγίες για την ασφάλεια](#page-1-4).
- l Έχετε διαβάσει τις πληροφορίες που παραλάβατε μαζί με τον υπολογιστή σας και αφορούν θέματα ασφάλειας*.*
- l Μπορείτε να αντικαταστήσετε ένα εξάρτημα ή—αν το αγοράσατε χωριστά—να το εγκαταστήσετε εκτελώντας τη διαδικασία αφαίρεσης με αντίστροφη σειρά.

## <span id="page-1-1"></span>**Τεχνικές προδιαγραφές**

Για πληροφορίες σχετικά με τις τεχνικές προδιαγραφές τού υπολογιστή σας, ανατρέξτε στην ενότητα *Setup Guide* (Οδηγός ρύθμισης) στην ιστοσελίδα **support.dell.com/manuals**.

## <span id="page-1-2"></span>**Συνιστώμενα εργαλεία**

Για τις διαδικασίες που αναφέρει το έγγραφο μπορεί να απαιτούνται τα εξής εργαλεία:

- l Μικρό κατσαβίδι με πλακέ μύτη
- l Μικρό σταυροκατσάβιδο
- l Πλαστική σφήνα
- l Εκτελέσιμο πρόγραμμα για ενημέρωση του BIOS που διατίθεται στον ιστοχώρο **support.dell.com**

## <span id="page-1-3"></span>**Απενεργοποίηση του υπολογιστή σας**

**ΠΡΟΣΟΧΗ: Για να μη χαθούν δεδομένα, αποθηκεύστε και κλείστε όλα τα ανοικτά αρχεία και τερματίστε όλα τα ανοικτά προγράμματα προτού σβήσετε τον υπολογιστή σας.**

- 1. Αποθηκεύστε και κλείστε όλα τα ανοιχτά αρχεία και τερματίστε όλα τα ανοιχτά προγράμματα.
- 2. Τερματίστε τη λειτουργία τού υπολογιστή σας.

Κάντε κλικ στις επιλογές **Start** (Έναρξη) και **Shut Down** (Τερματισμός).

- 3. Ο υπολογιστής σβήνει μόλις ολοκληρωθεί η διαδικασία τερματισμού του λειτουργικού συστήματος.
- 4. Βεβαιωθείτε ότι σβήσατε τον υπολογιστή. Αν ο υπολογιστής σας και οι συνδεδεμένες συσκευές δεν σβήσουν αυτόματα όταν τερματίσετε το λειτουργικό σύστημα, πιέστε το κουμπί τροφοδοσίας και κρατήστε το πατημένο ωσότου σβήσει ο υπολογιστής.

## <span id="page-1-4"></span>**Οδηγίες για την ασφάλεια**

Για την προστασία του υπολογιστή από ενδεχόμενη βλάβη, αλλά και για τη δική σας ασφάλεια, ακολουθήστε τις παρακάτω κατευθυντήριες γραμμές για θέματα ασφάλειας.

**ΕΙΔΟΠΟΙΗΣΗ: Διαβάστε τις οδηγίες για την ασφάλεια που παραλάβατε μαζί με τον υπολογιστή σας, προτού εκτελέσετε οποιαδήποτε εργασία στο**  εσωτερικό του. Για πρόσθετες πληροφορίες σχετικά με τις άριστες πρακτικές σε θέματα ασφάλειας, ανατρέξτε στην αρχική σελίδα του ιστοχώρου<br>για τη συμμόρφωση προς τις κανονιστικές διατάξεις στη διεύθυνση www.dell.com/regula

- ΠΡΟΣΟΧΗ: Μόνο εξουσιοδοτημένος τεχνικός συντήρησης επιτρέπεται να εκτελεί επισκευές στον υπολογιστή σας. Η εγγύησή σας δεν καλύπτει<br>ζημιές εξαιτίας εργασιών συντήρησης που δεν είναι εξουσιοδοτημένες από την Dell™.
- ΠΡΟΣΟΧΗ: Όταν αποσυνδέετε ένα καλώδιο, τραβήξτε τον σύνδεσμο ή τη γλωττίδα του κι όχι το ίδιο το καλώδιο. Μερικά καλώδια έχουν<br>συνδέσμους με γλωττίδες ασφαλείας. Προτού αποσυνδέσετε καλώδιο αυτού του τύπου, πιέστε τις γλω

συνδέσμους, φροντίστε να μένουν απόλυτα ευθυγραμμισμένοι για να μη λυγίσει κάποια ακίδα τους. Επίσης, προτού συνδέσετε ένα καλώδιο,<br>βεβαιωθείτε ότι και οι δύο σύνδεσμοί του είναι σωστά προσανατολισμένοι και ευθυγραμμισμέν

- **ΠΡΟΣΟΧΗ: Για να μην προκληθεί ζημιά στον υπολογιστή, εκτελέστε τα βήματα που ακολουθούν προτού ξεκινήσετε οποιαδήποτε εργασία στο εσωτερικό του.**
- 1. Βεβαιωθείτε ότι η επιφάνεια εργασίας είναι επίπεδη και καθαρή για να αποφύγετε τις γρατζουνιές στο κάλυμμα του υπολογιστή.
- 2. Σβήστε τον υπολογιστή σας (βλέπε [Απενεργοποίηση του υπολογιστή σας](#page-1-3)) και όλες τις προσαρτημένες συσκευές.
- ΠΡΟΣΟΧΗ: Για να αποσυνδέσετε ένα καλώδιο δικτύου, βγάλτε πρώτα το βύσμα του από τον υπολογιστή σας και, στη συνέχεια, βγάλτε το άλλο<br>βύσμα του από τη συσκευή δικτύου.
- 3. Αποσυνδέστε όλα τα καλώδια τηλεφώνου ή δικτύου από τον υπολογιστή.
- 4. Αποσυνδέστε τον υπολογιστή σας και όλες τις προσαρτημένες συσκευές από τις ηλεκτρικές τους πρίζες.
- 5. Αποσυνδέστε όλες τις προσαρτημένες συσκευές από τον υπολογιστή σας.
- 6. Πιέστε και βγάλτε από τη μονάδα ανάγνωσης καρτών μνήμης όλες τις εγκατεστημένες κάρτες.
- 7. Πιέστε και κρατήστε πατημένο το κουμπί τροφοδοσίας για να γειωθεί η πλακέτα συστήματος.
- ΠΡΟΣΟΧΗ: Προτού αγγίξετε οτιδήποτε στο εσωτερικό του υπολογιστή, γειωθείτε αγγίζοντας μια άβαφη μεταλλική επιφάνεια, όπως το μέταλλο<br>στην πίσω πλευρά τού υπολογιστή. Την ώρα που εργάζεστε, φροντίστε να αγγίζετε κατά διαστ

#### <span id="page-3-0"></span>**Μπροστινή στεφάνη συγκράτησης Εγχειρίδιο σέρβις για τον υπολογιστή Dell™ Studio XPS™ 7100**

- 
- [Αφαίρεση της μπροστινής στεφάνης συγκράτησης](#page-3-1)
- Θ Επανατοποθέτηση της μπροστινής στεφάνης συγκράτι
- ΕΙΔΟΠΟΙΗΣΗ: Διαβάστε τις οδηγίες που παραλάβατε μαζί με τον υπολογιστή σας και αφορούν θέματα ασφάλειας, προτού εκτελέσετε οποιαδήποτε<br>εργασία στο εσωτερικό του. Για πρόσθετες πληροφορίες σχετικά με τις άριστες που επικατ
- **ΕΙΔΟΠΟΙΗΣΗ: Για να αποφύγετε τον κίνδυνο ηλεκτροπληξίας, πρέπει πάντοτε να αποσυνδέετε τον υπολογιστή σας από την ηλεκτρική πρίζα προτού**   $\Lambda$ **αφαιρέσετε το κάλυμμα.**
- ΕΙΔΟΠΟΙΗΣΗ: Μη θέτετε σε λειτουργία τον υπολογιστή σας αν έχετε αφαιρέσει κάποιο κάλυμμα (συμπεριλαμβάνονται τα καλύμματα υπολογιστών,<br>οι μπροστινές στεφάνες, οι βραχίονες των ενδιάμεσων διατάξεων, τα ενθέματα του μπροστι
- ΠΡΟΣΟΧΗ: Μόνο εξουσιοδοτημένος τεχνικός συντήρησης επιτρέπεται να εκτελεί επισκευές στον υπολογιστή σας. Η εγγύησή σας δεν καλύπτει<br>ζημιές εξαιτίας εργασιών συντήρησης που δεν είναι εξουσιοδοτημένες από την Dell™.

### <span id="page-3-1"></span>**Αφαίρεση της μπροστινής στεφάνης συγκράτησης**

- 1. Ακολουθήστε τις οδηγίες που αναφέρει η ενότητα [Προτού ξεκινήσετε](file:///C:/data/systems/studio7100/gk/sm/before.htm#wp1180146).
- 2. Αφαιρέστε το κάλυμμα του υπολογιστή (βλέπε [Αφαίρεση του καλύμματος του υπολογιστή](file:///C:/data/systems/studio7100/gk/sm/cover_re.htm#wp1193123)).
- 3. Τοποθετήστε τον υπολογιστή σε όρθια θέση.
- 4. Πιάστε και ελευθερώστε τις γλωττίδες της μπροστινής στεφάνης συγκράτησης τη μία μετά την άλλη, με τη σειρά, μετακινώντας τις έξω από τη στεφάνη.
- 5. Περιστρέψτε και τραβήξτε την μπροστινή στεφάνη συγκράτησης από την μπροστινή πλευρά τού υπολογιστή για να αποδεσμεύσετε τους σφιγκτήρες της από τις υποδοχές τού μπροστινού πλαισίου.

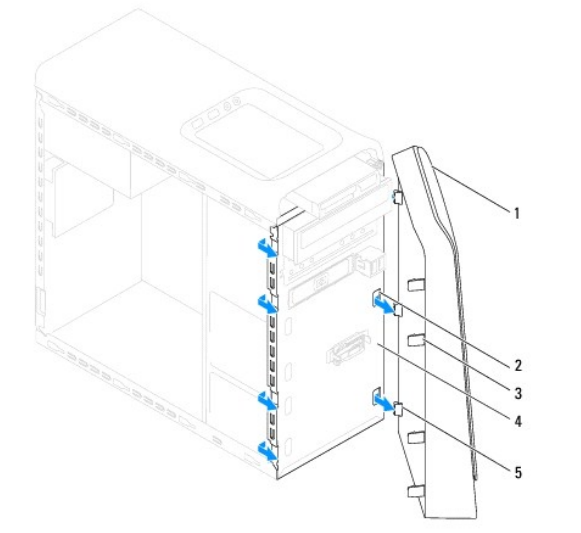

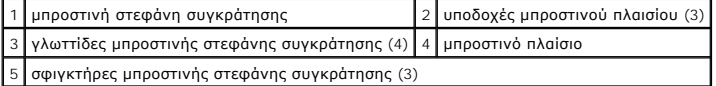

6. Αφήστε στην άκρη την μπροστινή στεφάνη συγκράτησης σε ασφαλές σημείο.

## <span id="page-3-2"></span>**Επανατοποθέτηση της μπροστινής στεφάνης συγκράτησης**

1. Ακολουθήστε τις οδηγίες που αναφέρει η ενότητα [Προτού ξεκινήσετε](file:///C:/data/systems/studio7100/gk/sm/before.htm#wp1180146).

- 2. Ευθυγραμμίστε τους σφιγκτήρες τής μπροστινής στεφάνης συγκράτησης και περάστε τους μέσα στις υποδοχές τού μπροστινού πλαισίου.
- 3. Περιστρέψτε την μπροστινή στεφάνη συγκράτησης προς τον υπολογιστή ωσότου οι γλωττίδες της κουμπώσουν στη σωστή θέση.

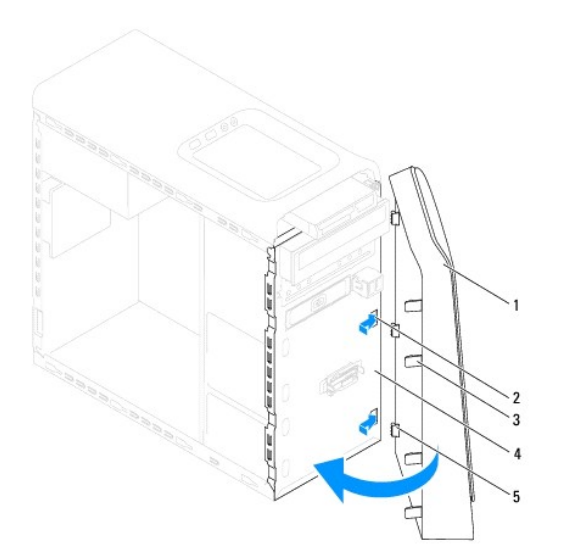

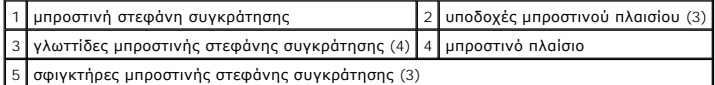

4. Επανατοποθετήστε το κάλυμμα του υπολογιστή (βλέπε [Επανατοποθέτηση του καλύμματος του υπολογιστή](file:///C:/data/systems/studio7100/gk/sm/cover_re.htm#wp1193653)).

## <span id="page-5-0"></span>**Αναβάθμιση του BIOS**

**Εγχειρίδιο σέρβις για τον υπολογιστή Dell™ Studio XPS™ 7100** 

Το BIOS μπορεί να χρειαστεί αναβάθμιση όταν υπάρχει διαθέσιμη ενημερωμένη έκδοση ή κατά την αντικατάσταση της πλακέτας συστήματος. Για την αναβάθμιση του BIOS:

- 1. Θέστε τον υπολογιστή σε λειτουργία.
- 2. Επισκεφτείτε την ιστοσελίδα **support.dell.com/support/downloads**.
- 3. Εντοπίστε το αρχείο της ενημερωμένης έκδοσης του BIOS που ενδείκνυται για τον υπολογιστή σας.

**ΣΗΜΕΙΩΣΗ:** Η ετικέτα εξυπηρέτησης για τον υπολογιστή σας βρίσκεται στην πάνω πλευρά του.

Αν έχετε την ετικέτα εξυπηρέτησης του υπολογιστή σας:

- a. Κάντε κλικ στην επιλογή **Enter a Service Tag** (Καταχώριση ετικέτας εξυπηρέτησης).
- b. Καταχωρίστε την ετικέτα εξυπηρέτησης του υπολογιστή σας στο πεδίο **Enter a service tag** (Καταχώριση ετικέτας εξυπηρέτησης)**,** κάντε κλικ στην επιλογή **Go** (Μετάβαση) και προχωρήστε στο [βήμα](#page-5-1) 4.

Αν δεν έχετε την ετικέτα εξυπηρέτησης του υπολογιστή σας:

- a. Στη λίστα **Select Your Product Family** (Επιλογή οικογένειας προϊόντων) επιλέξτε τον τύπο τού προϊόντος σας.
- b. Στη λίστα **Select Your Product Line** (Επιλογή γραμμής προϊόντων) επιλέξτε τη μάρκα τού προϊόντος σας.
- c. Στη λίστα **Select Your Product Model** (Επιλογή μοντέλου προϊόντος) επιλέξτε τον αριθμό τού μοντέλου τού προϊόντος σας.

**ΣΗΜΕΙΩΣΗ:** Αν έχετε επιλέξει διαφορετικό μοντέλο και θέλετε να εκτελεστεί η διαδικασία από την αρχή, κάντε κλικ στην επιλογή **Start Over**  (Εκτέλεση από την αρχή) πάνω δεξιά στο μενού.

- d. Κάντε κλικ στην επιλογή **Confirm** (Επιβεβαίωση).
- <span id="page-5-1"></span>4. Στην οθόνη εμφανίζεται μια λίστα με τα σχετικά αποτελέσματα. Κάντε κλικ στην επιλογή **BIOS**.
- 5. Κάντε κλικ στην επιλογή **Download Now** (Λήψη τώρα) για να γίνει η λήψη τού πιο πρόσφατου αρχείου BIOS. Εμφανίζεται το παράθυρο **File Download**  (Λήψη αρχείου).
- 6. Κάντε κλικ στην επιλογή **Save** (Αποθήκευση) για να αποθηκευτεί το αρχείο στην επιφάνεια εργασίας σας. Γίνεται λήψη και αποθήκευση του αρχείου στην επιφάνεια εργασίας σας.
- 7. Κάντε κλικ στην επιλογή Close (Κλείσιμο) αν εμφανιστεί το παράθυρο Download Complete (Η λήψη αρχείου ολοκληρώθηκε). Το εικονίδιο του αρχείου<br>εμφανίζεται στην επιφάνεια εργασίας σας και έχει τον ίδιο τίτλο με το ληφθέ
- 8. Κάντε διπλό κλικ στο εικονίδιο του αρχείου στην επιφάνεια εργασίας και ακολουθήστε τις οδηγίες που εμφανίζονται στην οθόνη.

# <span id="page-6-0"></span>**Διάταξη Bluetooth**

**Εγχειρίδιο σέρβις για τον υπολογιστή Dell™ Studio XPS™ 7100** 

- [Αφαίρεση της διάταξης](#page-6-1) Bluetooth
- **Θ** [Επανατοποθέτηση της διάταξης](#page-6-2) Blu
- ΕΙΔΟΠΟΙΗΣΗ: Διαβάστε τις οδηγίες που παραλάβατε μαζί με τον υπολογιστή σας και αφορούν θέματα ασφάλειας, προτού εκτελέσετε οποιαδήποτε<br>εργασία στο εσωτερικό του. Για πρόσθετες πληροφορίες σχετικά με τις άριστες που επικατ
- **ΕΙΔΟΠΟΙΗΣΗ: Για να αποφύγετε τον κίνδυνο ηλεκτροπληξίας, πρέπει πάντοτε να αποσυνδέετε τον υπολογιστή σας από την ηλεκτρική πρίζα προτού**   $\Lambda$ **αφαιρέσετε το κάλυμμα.**
- ΕΙΔΟΠΟΙΗΣΗ: Μη θέτετε σε λειτουργία τον υπολογιστή σας αν έχετε αφαιρέσει κάποιο κάλυμμα (συμπεριλαμβάνονται τα καλύμματα υπολογιστών,<br>οι στεφάνες, οι βραχίονες των ενδιάμεσων διατάξεων, τα ενθέματα του μπροστινού πλαισίο
- ΠΡΟΣΟΧΗ: Μόνο εξουσιοδοτημένος τεχνικός συντήρησης επιτρέπεται να εκτελεί επισκευές στον υπολογιστή σας. Η εγγύησή σας δεν καλύπτει<br>ζημιές εξαιτίας εργασιών συντήρησης που δεν είναι εξουσιοδοτημένες από την Dell™.

## <span id="page-6-1"></span>**Αφαίρεση της διάταξης Bluetooth**

- 1. Ακολουθήστε τις οδηγίες που αναφέρει η ενότητα [Προτού ξεκινήσετε](file:///C:/data/systems/studio7100/gk/sm/before.htm#wp1180146).
- 2. Αφαιρέστε το κάλυμμα του υπολογιστή (βλέπε [Αφαίρεση του καλύμματος του υπολογιστή](file:///C:/data/systems/studio7100/gk/sm/cover_re.htm#wp1193123)).
- 3. Αφαιρέστε την μπροστινή στεφάνη συγκράτησης (βλέπε [Αφαίρεση της μπροστινής στεφάνης συγκράτησης](file:///C:/data/systems/studio7100/gk/sm/bezel.htm#wp1181855)).
- 4. [Αποσυνδέστε το καλώδιο της διάταξης](file:///C:/data/systems/studio7100/gk/sm/techov.htm#wp1210162) Bluetooth® από τους συνδέσμους του PWRSW1 και F\_USB4 στην πλακέτα συστήματος (βλέπε Εξαρτήματα συστήματος)
- 5. Πιέστε προς τα μέσα τη γλωττίδα, με τον τρόπο που υποδεικνύει η εικόνα, και τραβήξτε τη διάταξη Bluetooth για να βγει από το μπροστινό πλαίσιο.
- 6. Αφαιρέστε προσεκτικά το καλώδιο της διάταξης Bluetooth περνώντας το συρτά μέσα από την υποδοχή στο μπροστινό πλαίσιο.

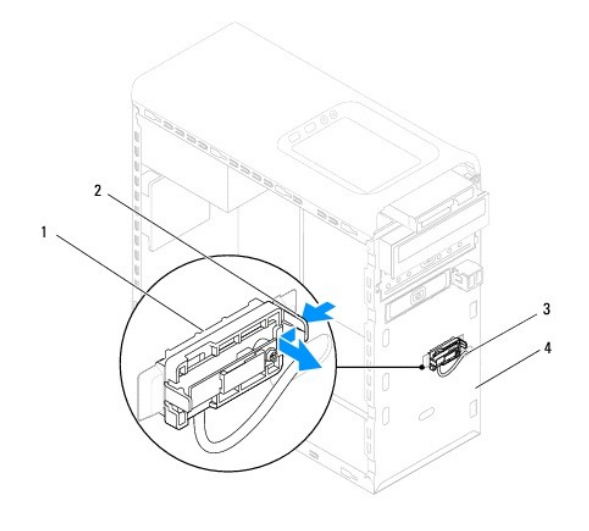

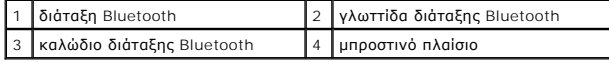

7. Αφήστε στην άκρη τη διάταξη Bluetooth σε ασφαλές σημείο.

## <span id="page-6-2"></span>**Επανατοποθέτηση της διάταξης Bluetooth**

- 1. Ακολουθήστε τις οδηγίες που αναφέρει η ενότητα [Προτού ξεκινήσετε](file:///C:/data/systems/studio7100/gk/sm/before.htm#wp1180146).
- 2. Περάστε συρτά το καλώδιο της διάταξης Bluetooth μέσα από την υποδοχή στο μπροστινό πλαίσιο.
- 3. Ευθυγραμμίστε τη γλωττίδα της διάταξης Bluetooth με την υποδοχή της διάταξης στο μπροστινό πλαίσιο.
- 4. Πιέστε προς τα μέσα τη γλωττίδα της διάταξης Bluetooth και σπρώξτε την προς το μπροστινό πλαίσιο τόσο ώστε να κουμπώσει στη θέση της.
- 5. [Συνδέστε το καλώδιο της διάταξης](file:///C:/data/systems/studio7100/gk/sm/techov.htm#wp1210162) Bluetooth στους συνδέσμους του PWRSW1 και F\_USB4 στην πλακέτα συστήματος (βλέπε <u>Εξαρτήματα πλακέτας</u> συστήματος).
- 6. Επανατοποθετήστε την μπροστινή στεφάνη συγκράτησης (βλέπε [Επανατοποθέτηση της μπροστινής στεφάνης συγκράτησης](file:///C:/data/systems/studio7100/gk/sm/bezel.htm#wp1181929)).
- 7. Επανατοποθετήστε το κάλυμμα του υπολογιστή (βλέπε [Επανατοποθέτηση του καλύμματος του υπολογιστή](file:///C:/data/systems/studio7100/gk/sm/cover_re.htm#wp1193653)).
- 8. Συνδέστε τον υπολογιστή και τις συσκευές σε πρίζες και θέστε τα σε λειτουργία.

#### <span id="page-8-0"></span>**Κάρτες PCI και PCI Express Εγχειρίδιο σέρβις για τον υπολογιστή Dell™ Studio XPS™ 7100**

- [Αφαίρεση του βραχίονα συγκράτησης καρτών](#page-8-1)
- **Θ** Επανατοποθέτηση του βραχίονα συγκράτι
- [Αφαίρεση καρτών](#page-9-0) PCI και PCI Express
- [Επανατοποθέτηση καρτών](#page-10-0) PCI και PCI Express
- [Διαμόρφωση των παραμέτρων του υπολογιστή σας μετά την αφαίρεση ή την εγκατάσταση της κάρτας](#page-10-1) PCI Express
- ΕΙΔΟΠΟΙΗΣΗ: Διαβάστε τις οδηγίες που παραλάβατε μαζί με τον υπολογιστή σας και αφορούν θέματα ασφάλειας, προτού εκτελέσετε οποιαδήποτε<br>εργασία στο εσωτερικό του. Για πρόσθετες πληροφορίες σχετικά με τις άριστες που επικατ
- **ΕΙΔΟΠΟΙΗΣΗ: Για να αποφύγετε τον κίνδυνο ηλεκτροπληξίας, πρέπει πάντοτε να αποσυνδέετε τον υπολογιστή σας από την ηλεκτρική πρίζα προτού αφαιρέσετε το κάλυμμα.**
- ΕΙΔΟΠΟΙΗΣΗ: Μη θέτετε σε λειτουργία τον υπολογιστή σας αν έχετε αφαιρέσει κάποιο κάλυμμα (συμπεριλαμβάνονται τα καλύμματα υπολογιστών,<br>οι στεφάνες, οι βραχίονες των ενδιάμεσων διατάξεων, τα ενθέματα του μπροστινού πλαισίο

 $\triangle$ ΠΡΟΣΟΧΗ: Μόνο εξουσιοδοτημένος τεχνικός συντήρησης επιτρέπεται να εκτελεί επισκευές στον υπολογιστή σας. Η εγγύησή σας δεν καλύπτει<br>ζημιές εξαιτίας εργασιών συντήρησης που δεν είναι εξουσιοδοτημένες από την Dell™.

## <span id="page-8-1"></span>**Αφαίρεση του βραχίονα συγκράτησης καρτών**

- 1. Ακολουθήστε τις οδηγίες που αναφέρει η ενότητα [Προτού ξεκινήσετε](file:///C:/data/systems/studio7100/gk/sm/before.htm#wp1180146).
- 2. Αφαιρέστε το κάλυμμα του υπολογιστή (βλέπε [Αφαίρεση του καλύμματος του υπολογιστή](file:///C:/data/systems/studio7100/gk/sm/cover_re.htm#wp1193123)).
- 3. Αφαιρέστε τη βίδα που συγκρατεί το βραχίονα συγκράτησης καρτών.
- 4. Σηκώστε τον βραχίονα συγκράτησης καρτών και αφήστε τον στην άκρη σε ασφαλές σημείο.

![](_page_8_Picture_16.jpeg)

1 βίδα 2 βραχίονας συγκράτησης καρτών

### <span id="page-8-2"></span>**Επανατοποθέτηση του βραχίονα συγκράτησης καρτών**

- 1. Ακολουθήστε τις οδηγίες που αναφέρει η ενότητα [Προτού ξεκινήσετε](file:///C:/data/systems/studio7100/gk/sm/before.htm#wp1180146).
- 2. Επανατοποθετήστε τον βραχίονα συγκράτησης καρτών διασφαλίζοντας ότι:
	- l Ο σφιγκτήρας τού οδηγού είναι ευθυγραμμισμένος με την εγκοπή τού οδηγού.
	- l Η πάνω πλευρά όλων των καρτών και των βραχιόνων των ενδιάμεσων διατάξεων είναι στοιχισμένη με τη ράβδο ευθυγράμμισης.
	- l Η εγκοπή στο πάνω μέρος της κάρτας ή του βραχίονα της ενδιάμεσης διάταξης εφαρμόζει καλά γύρω από τον οδηγό ευθυγράμμισης.
- 3. Επανατοποθετήστε τη βίδα που στερεώνει τον βραχίονα συγκράτησης καρτών.
- 4. Επανατοποθετήστε το κάλυμμα του υπολογιστή (βλέπε [Επανατοποθέτηση του καλύμματος του υπολογιστή](file:///C:/data/systems/studio7100/gk/sm/cover_re.htm#wp1193653)).

<span id="page-9-1"></span>![](_page_9_Picture_0.jpeg)

![](_page_9_Picture_168.jpeg)

## <span id="page-9-0"></span>**Αφαίρεση καρτών PCI και PCI Express**

- 1. Ακολουθήστε τις οδηγίες που αναφέρει η ενότητα [Προτού ξεκινήσετε](file:///C:/data/systems/studio7100/gk/sm/before.htm#wp1180146).
- 2. Αφαιρέστε το κάλυμμα του υπολογιστή (βλέπε [Αφαίρεση του καλύμματος του υπολογιστή](file:///C:/data/systems/studio7100/gk/sm/cover_re.htm#wp1193123)).
- 3. Αφαιρέστε τον βραχίονα της κάρτας γραφικών, αν υπάρχει (βλέπε <u>Αφαίρεση του βραχίονα της κάρτας γραφικών</u>).
- 4. Αφαιρέστε το βραχίονα συγκράτησης καρτών (βλέπε [Αφαίρεση του βραχίονα συγκράτησης καρτών](#page-8-1)).
- 5. Αποσυνδέστε κάθε καλώδιο που είναι συνδεδεμένο στην κάρτα, αν υπάρχει.
- 6. Βγάλτε την κάρτα PCI Express από την υποδοχή της.
	- l Αν πρόκειται για κάρτα PCI ή PCI Express x1, πιάστε την από τις επάνω γωνίες της και ελευθερώστε την από το σύνδεσμό της.
	- ι Αν πρόκειται για κάρτα PCI Express x16, τραβήξτε τη γλωττίδα συγκράτησης, πιάστε την κάρτα από τις επάνω γωνίες της και ελευθερώστε την -<br>- από τον σύνδεσμό της.

![](_page_9_Figure_11.jpeg)

![](_page_9_Picture_169.jpeg)

7. Αν πρόκειται να αφαιρέσετε μόνιμα την κάρτα, εγκαταστήστε μια ενδιάμεση διάταξη στο άνοιγμα της κενής υποδοχής της.

<span id="page-10-2"></span>**ΣΗΜΕΙΩΣΗ**: Για να διατηρηθεί η πιστοποίηση του υπολογιστή σύμφωνα με τους κανονισμούς της FCC είναι απαραίτητο να τοποθετήσετε τους<br>βραχίονες της ενδιάμεσης διάταξης πάνω από τα ανοίγματα των κενών υποδοχών καρτών. Επίση

### <span id="page-10-0"></span>**Επανατοποθέτηση καρτών PCI και PCI Express**

- 1. Ακολουθήστε τις οδηγίες που αναφέρει η ενότητα [Προτού ξεκινήσετε](file:///C:/data/systems/studio7100/gk/sm/before.htm#wp1180146).
- 2. Ετοιμάστε την κάρτα για εγκατάσταση.

Για πληροφορίες σχετικά με τη διαμόρφωση των παραμέτρων της κάρτας, την εκτέλεση εσωτερικών συνδέσεων ή κάθε άλλη προσαρμογή της για τον<br>υπολογιστή σας, ανατρέξτε στην τεκμηρίωση που παραλάβατε μαζί με την κάρτα.

3. Τοποθετήστε την κάρτα PCI Express στην υποδοχή της στην πλακέτα συστήματος και πιέστε τη σταθερά προς τα κάτω. Βεβαιωθείτε ότι η κάρτα PCI<br>Εχρress εφάρμοσε καλά στην υποδοχή.

![](_page_10_Figure_6.jpeg)

![](_page_10_Picture_322.jpeg)

- 4. Επανατοποθετήστε τον βραχίονα συγκράτησης καρτών (βλέπε [Επανατοποθέτηση του βραχίονα συγκράτησης καρτών](#page-8-2)).
- 5. Συνδέστε όλα τα καλώδια που πρέπει να είναι προσαρτημένα στην κάρτα.

Για τις συνδέσεις των καλωδίων της κάρτας, ανατρέξτε στην τεκμηρίωση που παραλάβατε μαζί με την κάρτα.

- ΠΡΟΣΟΧΗ: Μην περνάτε τα καλώδια πάνω ή πίσω από τις κάρτες. Αν τα καλώδια περνούν πάνω από τις κάρτες, μπορεί να εμποδίσουν το κάλυμμα<br>του υπολογιστή να κλείσει σωστά ή να προκαλέσουν ζημιά στον εξοπλισμό.
- 6. Επανατοποθετήστε τον βραχίονα της κάρτας γραφικών, αν υπάρχει (βλέπε [Επανατοποθέτηση του βραχίονα της κάρτας γραφικών](file:///C:/data/systems/studio7100/gk/sm/graphics.htm#wp1216535)).
- 7. Επανατοποθετήστε το κάλυμμα του υπολογιστή (βλέπε [Επανατοποθέτηση του καλύμματος του υπολογιστή](file:///C:/data/systems/studio7100/gk/sm/cover_re.htm#wp1193653)).
- 8. Συνδέστε ξανά τον υπολογιστή και τις συσκευές σε ηλεκτρικές πρίζες και, στη συνέχεια, θέστε τα σε λειτουργία.
- 9. Για να ολοκληρώσετε την εγκατάσταση, [ανατρέξτε στην ενότητα Διαμόρφωση των παραμέτρων του υπολογιστή σας μετά την αφαίρεση ή την](#page-10-1)  εγκα

## <span id="page-10-1"></span>**Διαμόρφωση των παραμέτρων του υπολογιστή σας μετά την αφαίρεση ή την εγκατάσταση της κάρτας PCI Express**

**ΣΗΜΕΙΩΣΗ**: Για πληροφορίες σχετικά με τη θέση των εξωτερικών συνδέσμων, ανατρέξτε στην ενότητα *Setup Guide* (Οδηγός ρύθμισης). Αν χρειάζεστε<br>πληροφορίες για την εγκατάσταση προγραμμάτων οδήγησης και λογισμικού για την κ κάρτα.

![](_page_10_Picture_323.jpeg)

![](_page_11_Picture_171.jpeg)

# <span id="page-12-0"></span>**Μπαταρία σε σχήμα νομίσματος**

**Εγχειρίδιο σέρβις για τον υπολογιστή Dell™ Studio XPS™ 7100** 

- [Αφαίρεση της μπαταρίας σε σχήμα νομίσματος](#page-12-1)
- Θ Επανατοποθέτηση της μπαταρίας
- ΕΙΔΟΠΟΙΗΣΗ: Διαβάστε τις οδηγίες που παραλάβατε μαζί με τον υπολογιστή σας και αφορούν θέματα ασφάλειας, προτού εκτελέσετε οποιαδήποτε<br>εργασία στο εσωτερικό του. Για πρόσθετες πληροφορίες σχετικά με τις άριστες που επικατ
- **ΕΙΔΟΠΟΙΗΣΗ: Αν δεν εγκαταστήσετε σωστά την καινούρια μπαταρία, μπορεί να εκραγεί. Αντικαταστήστε την μπαταρία μόνο με τον τύπο μπαταρίας**   $\Lambda$ **που συνιστά ο κατασκευαστής ή κάποιον ισοδύναμο. Απορρίψτε τις χρησιμοποιημένες μπαταρίες ακολουθώντας τις οδηγίες τού κατασκευαστή.**
- **ΕΙΔΟΠΟΙΗΣΗ: Για να αποφύγετε τον κίνδυνο ηλεκτροπληξίας, πρέπει πάντοτε να αποσυνδέετε τον υπολογιστή σας από την ηλεκτρική πρίζα προτού αφαιρέσετε το κάλυμμα.**
- ΕΙΔΟΠΟΙΗΣΗ: Μη θέτετε σε λειτουργία τον υπολογιστή σας αν έχετε αφαιρέσει κάποιο κάλυμμα (συμπεριλαμβάνονται τα καλύμματα υπολογιστών,<br>οι στεφάνες, οι βραχίονες των ενδιάμεσων διατάξεων, τα ενθέματα του μπροστινού πλαισίο
- $\triangle$ ΠΡΟΣΟΧΗ: Μόνο εξουσιοδοτημένος τεχνικός συντήρησης επιτρέπεται να εκτελεί επισκευές στον υπολογιστή σας. Η εγγύησή σας δεν καλύπτει<br>ζημιές εξαιτίας εργασιών συντήρησης που δεν είναι εξουσιοδοτημένες από την Dell™.

## <span id="page-12-1"></span>**Αφαίρεση της μπαταρίας σε σχήμα νομίσματος**

- <span id="page-12-3"></span>1. Σημειώστε όλες τις οθόνες στο πρόγραμμα ρύθμισης του συστήματος (βλέπε [Ρύθμιση συστήματος](file:///C:/data/systems/studio7100/gk/sm/sys_setu.htm#wp1005451)) ώστε να μπορέσετε να επαναφέρετε τις σωστές ρυθμίσεις αφού τοποθετήσετε τη νέα μπαταρία σε σχήμα νομίσματος.
- 2. Ακολουθήστε τις οδηγίες που αναφέρει η ενότητα [Προτού ξεκινήσετε](file:///C:/data/systems/studio7100/gk/sm/before.htm#wp1180146).
- 3. Αφαιρέστε το κάλυμμα του υπολογιστή (βλέπε [Αφαίρεση του καλύμματος του υπολογιστή](file:///C:/data/systems/studio7100/gk/sm/cover_re.htm#wp1193123)).
- 4. Εντοπίστε την υποδοχή τής μπαταρίας στην πλακέτα συστήματος (βλέπε [Εξαρτήματα πλακέτας συστήματος](file:///C:/data/systems/studio7100/gk/sm/techov.htm#wp1210162)).
- **ΠΡΟΣΟΧΗ: Αν βγάλετε την μπαταρία από την υποδοχή της με αιχμηρό αντικείμενο, προσέξτε να μην αγγίξετε την πλακέτα συστήματος με το**  αντικείμενο αυτό. Φροντίστε να το περάσετε ανάμεσα στην μπαταρία και την υποδοχή προτού επιχειρήσετε να βγάλετε την μπαταρία. Αλλιώς,<br>μπορεί να πάθει ζημιά η πλακέτα συστήματος γιατί θα αποκολληθεί η υποδοχή ή θα σπάσουν **συστήματος.**
- 5. Για να αφαιρέσετε την μπαταρία σε σχήμα νομίσματος πιέστε τον μοχλό αποδέσμευσής της.

![](_page_12_Picture_17.jpeg)

![](_page_12_Picture_226.jpeg)

6. Αφήστε στην άκρη την μπαταρία σε ασφαλές σημείο.

## <span id="page-12-2"></span>**Επανατοποθέτηση της μπαταρίας σε σχήμα νομίσματος**

- 1. Ακολουθήστε τις οδηγίες που αναφέρει η ενότητα [Προτού ξεκινήσετε](file:///C:/data/systems/studio7100/gk/sm/before.htm#wp1180146).
- 2. Τοποθετήστε την καινούρια μπαταρία σε σχήμα νομίσματος (CR2032) μέσα στην υποδοχή με την πλευρά που έχει την ετικέτα «+» προς τα πάνω και πιέστε την για να κουμπώσει στη σωστή θέση.

![](_page_13_Picture_0.jpeg)

1 μπαταρία σε σχήμα νομίσματος 2 υποδοχή μπαταρίας

- 3. Επανατοποθετήστε το κάλυμμα του υπολογιστή (βλέπε [Επανατοποθέτηση του καλύμματος του υπολογιστή](file:///C:/data/systems/studio7100/gk/sm/cover_re.htm#wp1193653)).
- 4. Συνδέστε τον υπολογιστή και τις συσκευές σε ηλεκτρικές πρίζες και θέστε τα σε λειτουργία.
- 5. Μπείτε στη ρύθμιση του συστήματος (βλέπε [Ρύθμιση συστήματος](file:///C:/data/systems/studio7100/gk/sm/sys_setu.htm#wp1005451)) και επαναφέρετε τις ρυθμίσεις που σημειώσατε στο [βήμα](#page-12-3) 1.

#### **Εγχειρίδιο σέρβις για τον υπολογιστή Dell™ Studio XPS™ 7100**

- [Αφαίρεση του καλύμματος του υπολογιστή](#page-14-1)
- Θ Επανατοποθέτηση του καλύμμ

<span id="page-14-0"></span>**Κάλυμμα του υπολογιστή** 

- ΕΙΔΟΠΟΙΗΣΗ: Διαβάστε τις οδηγίες που παραλάβατε μαζί με τον υπολογιστή σας και αφορούν θέματα ασφάλειας, προτού εκτελέσετε οποιαδήποτε<br>εργασία στο εσωτερικό του. Για πρόσθετες πληροφορίες σχετικά με τις άριστες που επικατ
- $\triangle$ ΕΙΔΟΠΟΙΗΣΗ: Για να αποφύγετε το ενδεχόμενο ηλεκτροπληξίας, κοψίματος από τα κινούμενα πτερύγια του ανεμιστήρα ή άλλων μη αναμενόμενων<br>τραυματισμών, προτού αφαιρέσετε το κάλυμμα πρέπει πάντα να αποσυνδέετε τον υπολογιστή σ
- ΕΙΔΟΠΟΙΗΣΗ: Μη θέτετε σε λειτουργία τον υπολογιστή σας αν έχετε αφαιρέσει κάποιο κάλυμμα (συμπεριλαμβάνονται τα καλύμματα υπολογιστών,<br>οι στεφάνες, οι βραχίονες των ενδιάμεσων διατάξεων, τα ενθέματα του μπροστινού πλαισίο
- ΠΡΟΣΟΧΗ: Μόνο εξουσιοδοτημένος τεχνικός συντήρησης επιτρέπεται να εκτελεί επισκευές στον υπολογιστή σας. Η εγγύησή σας δεν καλύπτει<br>ζημιές εξαιτίας εργασιών συντήρησης που δεν είναι εξουσιοδοτημένες από την Dell™.
- **ΠΡΟΣΟΧΗ: Φροντίστε να υπάρχει αρκετός χώρος για να στηρίζεται ο υπολογιστής όταν αφαιρεθεί το κάλυμμα-τουλάχιστον 30 εκατοστά (1 πόδι) στην επιφάνεια εργασίας.**

## <span id="page-14-1"></span>**Αφαίρεση του καλύμματος του υπολογιστή**

- 1. Ακολουθήστε τις οδηγίες που αναφέρει η ενότητα [Προτού ξεκινήσετε](file:///C:/data/systems/studio7100/gk/sm/before.htm#wp1180146).
- 2. Τοποθετήστε τον υπολογιστή σας στο πλάι, με το κάλυμμά του στραμμένο προς τα επάνω.
- 3. Αφαιρέστε τον χειροκοχλία που συγκρατεί το κάλυμμα του υπολογιστή πάνω στο πλαίσιο χρησιμοποιώντας κατσαβίδι, αν είναι απαραίτητο.
- 4. Αποδεσμεύστε το κάλυμμα του υπολογιστή βγάζοντάς το συρτά από την μπροστινή πλευρά του υπολογιστή.
- 5. Σηκώστε το κάλυμμα για να βγει από τον υπολογιστή και αφήστε στην άκρη σε ασφαλές σημείο.

![](_page_14_Picture_201.jpeg)

## <span id="page-14-2"></span>**Επανατοποθέτηση του καλύμματος του υπολογιστή**

- 1. Ακολουθήστε τις οδηγίες που αναφέρει η ενότητα [Προτού ξεκινήσετε](file:///C:/data/systems/studio7100/gk/sm/before.htm#wp1180146).
- 2. Συνδέστε όλα τα καλώδια και τυλίξτε τα για να μην σας ενοχλούν.
- 3. Βεβαιωθείτε ότι δεν έχετε αφήσει μέσα στον υπολογιστή εργαλεία ή περιττά εξαρτήματα.
- 4. Ευθυγραμμίστε τις γλωττίδες στο κάτω μέρος του καλύμματος του υπολογιστή με τις υποδοχές που υπάρχουν κατά μήκος της άκρης τού πλαισίου του.
- 5. Πιέστε το κάλυμμα προς τα κάτω και περάστε το συρτά προς την μπροστινή πλευρά τού υπολογιστή.

6. Επανατοποθετήστε τον χειροκοχλία που συγκρατεί το κάλυμμα του υπολογιστή πάνω στο πλαίσιό του.

![](_page_15_Figure_1.jpeg)

7. Τοποθετήστε τον υπολογιστή σε όρθια θέση.

# <span id="page-16-0"></span>**Επεξεργαστής**

**Εγχειρίδιο σέρβις για τον υπολογιστή Dell™ Studio XPS™ 7100** 

- [Αφαίρεση του επεξεργαστή](#page-16-1)
- Θ Επανατοποθέτηση του επεξερ
- ΕΙΔΟΠΟΙΗΣΗ: Διαβάστε τις οδηγίες που παραλάβατε μαζί με τον υπολογιστή σας και αφορούν θέματα ασφάλειας, προτού εκτελέσετε οποιαδήποτε<br>εργασία στο εσωτερικό του. Για πρόσθετες πληροφορίες σχετικά με τις άριστες που επικατ
- **ΕΙΔΟΠΟΙΗΣΗ: Για να αποφύγετε τον κίνδυνο ηλεκτροπληξίας, πρέπει πάντοτε να αποσυνδέετε τον υπολογιστή σας από την ηλεκτρική πρίζα προτού**   $\Lambda$ **αφαιρέσετε το κάλυμμα.**
- ΕΙΔΟΠΟΙΗΣΗ: Μη θέτετε σε λειτουργία τον υπολογιστή σας αν έχετε αφαιρέσει κάποιο κάλυμμα (συμπεριλαμβάνονται τα καλύμματα υπολογιστών,<br>οι στεφάνες, οι βραχίονες των ενδιάμεσων διατάξεων, τα ενθέματα του μπροστινού πλαισίο
- ΠΡΟΣΟΧΗ: Μόνο εξουσιοδοτημένος τεχνικός συντήρησης επιτρέπεται να εκτελεί επισκευές στον υπολογιστή σας. Η εγγύησή σας δεν καλύπτει<br>ζημιές εξαιτίας εργασιών συντήρησης που δεν είναι εξουσιοδοτημένες από την Dell™.
- ΠΡΟΣΟΧΗ: Μην εκτελέσετε τα βήματα που ακολουθούν αν δεν είστε εξοικειωμένος με την αφαίρεση και την επανατοποθέτηση του υλικού. Με την<br>εσφαλμένη εκτέλεση των βημάτων αυτών μπορεί να προκληθεί ζημιά στην πλακέτα τού συστήμ

## <span id="page-16-1"></span>**Αφαίρεση του επεξεργαστή**

- 1. Ακολουθήστε τις οδηγίες που αναφέρει η ενότητα [Προτού ξεκινήσετε](file:///C:/data/systems/studio7100/gk/sm/before.htm#wp1180146).
- 2. Αφαιρέστε το κάλυμμα του υπολογιστή (βλέπε [Αφαίρεση του καλύμματος του υπολογιστή](file:///C:/data/systems/studio7100/gk/sm/cover_re.htm#wp1193123)).
- ΠΡΟΣΟΧΗ: Μόνο εξουσιοδοτημένος τεχνικός συντήρησης επιτρέπεται να εκτελεί επισκευές στον υπολογιστή σας. Η εγγύησή σας δεν καλύπτει<br>ζημιές εξαιτίας εργασιών συντήρησης που δεν είναι εξουσιοδοτημένες από την Dell™.
- ΠΡΟΣΟΧΗ: Η διάταξη του ανεμιστήρα και της ψύκτρας τού επεξεργαστή μπορεί να θερμανθεί πολύ κατά τη διάρκεια της κανονικής λειτουργίας<br>παρά το γεγονός ότι διαθέτει πλαστικό προστατευτικό. Αφήστε την αρκετή ώρα να κρυώσει π
- 3. Αφαιρέστε τη διάταξη του ανεμιστήρα τού επεξεργαστή και της ψύκτρας (βλέπε Επανατοποθέτηση της διάταξης του ανεμιστήρα και της ψύκτρας του επεξεργαστή).

**ΣΗΜΕΙΩΣΗ:** Αν δεν απαιτούνται καινούριος ανεμιστήρας και καινούρια ψύκτρα για τον επεξεργαστή, χρησιμοποιήστε ξανά την αρχική διάταξη του ανεμιστήρα και της ψύκτρας του κατά την επανατοποθέτησή του.

4. Πιέστε το μοχλό αποδέσμευσης προς τα κάτω και σπρώξτε τον προς τα έξω για να τον αποδεσμεύσετε από τη γλωττίδα που τον συγκρατεί.

![](_page_16_Picture_18.jpeg)

1 υποδοχή 2 μοχλός αποδέσμευσης

<span id="page-17-1"></span>3 επεξεργαστής

**ΠΡΟΣΟΧΗ: Κατά την αφαίρεση του επεξεργαστή μην αγγίξετε τις ακίδες μέσα στην υποδοχή και προσέξτε να μην πέσει κάτι πάνω τους.**

5. Ανασηκώστε προσεκτικά τον επεξεργαστή για να τον βγάλετε από την υποδοχή.

Αφήστε το μοχλό αποδέσμευσης προτεταμένο στη θέση αποδέσμευσης ώστε η υποδοχή να είναι έτοιμη για την τοποθέτηση του νέου επεξεργαστή.

## <span id="page-17-0"></span>**Επανατοποθέτηση του επεξεργαστή**

**ΠΡΟΣΟΧΗ: Γειωθείτε αγγίζοντας κάποια άβαφη επιφάνεια στην πίσω πλευρά τού υπολογιστή.**

**ΠΡΟΣΟΧΗ: Κατά την επανατοποθέτηση του επεξεργαστή μην αγγίξετε τις ακίδες μέσα στην υποδοχή και προσέξτε να μην πέσει κάτι πάνω τους.**

- 1. Ακολουθήστε τις οδηγίες που αναφέρει η ενότητα [Προτού ξεκινήσετε](file:///C:/data/systems/studio7100/gk/sm/before.htm#wp1180146).
- 2. Βγάλτε τον καινούριο επεξεργαστή από τη συσκευασία του προσέχοντας να μην αγγίξετε την κάτω πλευρά του.
- **ΠΡΟΣΟΧΗ: Για να μην προκληθεί μόνιμη βλάβη στον επεξεργαστή και τον υπολογιστή όταν τεθεί σε λειτουργία ο υπολογιστής, πρέπει να τοποθετήσετε σωστά τον επεξεργαστή στην υποδοχή.**
- 3. Αν ο μοχλός αποδέσμευσης στην υποδοχή δεν είναι πλήρως προτεταμένος, φέρτε τον στη σωστή θέση.
- 4. Ευθυγραμμίστε τις γωνίες της ακίδας 1 τού επεξεργαστή και της υποδοχής.
- **ΠΡΟΣΟΧΗ: Για να μην προκληθεί ζημιά, βεβαιωθείτε ότι ο επεξεργαστής είναι κατάλληλα ευθυγραμμισμένος με την υποδοχή και μην τον πιέσετε υπερβολικά δυνατά κατά την εγκατάστασή του.**
- 5. Τοποθετήστε τον επεξεργαστή απαλά στην υποδοχή και βεβαιωθείτε ότι βρίσκεται στη σωστή θέση.

![](_page_17_Picture_14.jpeg)

![](_page_17_Picture_181.jpeg)

- 6. Στρέψτε τον μοχλό αποδέσμευσης της υποδοχής πίσω προς την υποδοχή και κουμπώστε τον στη σωστή θέση για να συγκρατεί τον επεξεργαστή.
- 7. Καθαρίστε τη θερμοαγώγιμη πάστα από το κάτω μέρος τής ψύκτρας.
- ΠΡΟΣΟΧΗ: Φροντίστε να βάλετε καινούρια θερμοαγώγιμη πάστα. Η καινούρια θερμοαγώγιμη πάστα είναι απολύτως απαραίτητη για να<br>διασφαλιστεί η επαρκής θερμική σύζευξη που απαιτείται για τη βέλτιστη λειτουργία του επεξεργαστή.
- 8. Απλώστε την καινούρια θερμοαγώγιμη πάστα στην επάνω πλευρά τού επεξεργαστή.
- 9. [Επανατοποθετήστε τη διάταξη του ανεμιστήρα και της ψύκτρας τού επεξεργαστή](file:///C:/data/systems/studio7100/gk/sm/fan.htm#wp1203025) (βλέπε <u>Επανατοποθέτηση της διάταξης του ανεμιστήρα και της</u> ψύκτρας τού επεξεργαστή).

## **ΠΡΟΣΟΧΗ: Βεβαιωθείτε ότι η διάταξη του ανεμιστήρα και της ψύκτρας τού επεξεργαστή είναι σωστά τοποθετημένη και στερεωμένη.**

10. Επανατοποθετήστε το κάλυμμα του υπολογιστή (βλέπε [Επανατοποθέτηση του καλύμματος του υπολογιστή](file:///C:/data/systems/studio7100/gk/sm/cover_re.htm#wp1193653)).

## <span id="page-19-0"></span>**Μονάδες δίσκων**

**Εγχειρίδιο σέρβις για τον υπολογιστή Dell™ Studio XPS™ 7100** 

- [Σκληρός δίσκος](#page-19-1)
- [Μονάδα οπτικού δίσκου](#page-22-0)
- [Μονάδα ανάγνωσης καρτών μέσων](#page-24-0)
- ΕΙΔΟΠΟΙΗΣΗ: Διαβάστε τις οδηγίες που παραλάβατε μαζί με τον υπολογιστή σας και αφορούν θέματα ασφάλειας, προτού εκτελέσετε οποιαδήποτε<br>εργασία στο εσωτερικό του. Για πρόσθετες πληροφορίες σχετικά με τις άριστες πρακτικές
- **ΕΙΔΟΠΟΙΗΣΗ: Για να αποφύγετε τον κίνδυνο ηλεκτροπληξίας, πρέπει πάντοτε να αποσυνδέετε τον υπολογιστή σας από την ηλεκτρική πρίζα προτού αφαιρέσετε το κάλυμμα.**
- ΕΙΔΟΠΟΙΗΣΗ: Μη θέτετε σε λειτουργία τον υπολογιστή σας αν έχετε αφαιρέσει κάποιο κάλυμμα (συμπεριλαμβάνονται τα καλύμματα υπολογιστών,<br>οι στεφάνες, οι βραχίονες των ενδιάμεσων διατάξεων, τα ενθέματα του μπροστινού πλαισίο
- ΠΡΟΣΟΧΗ: Μόνο εξουσιοδοτημένος τεχνικός συντήρησης επιτρέπεται να εκτελεί επισκευές στον υπολογιστή σας. Η εγγύησή σας δεν καλύπτει<br>ζημιές εξαιτίας εργασιών συντήρησης που δεν είναι εξουσιοδοτημένες από την Dell™.

## <span id="page-19-1"></span>**Σκληρός δίσκος**

#### <span id="page-19-2"></span>**Αφαίρεση του πρωτεύοντος σκληρού δίσκου**

- ΠΡΟΣΟΧΗ: Αν πρόκειται να αντικαταστήσετε σκληρό δίσκο ο οποίος περιέχει δεδομένα που θέλετε να κρατήσετε, δημιουργήστε αντίγραφα<br>ασφαλείας των αρχείων σας προτού ξεκινήσετε τη συγκεκριμένη διαδικασία.
- 1. Ακολουθήστε τις οδηγίες που αναφέρει η ενότητα [Προτού ξεκινήσετε](file:///C:/data/systems/studio7100/gk/sm/before.htm#wp1180146).
- 2. Αφαιρέστε το κάλυμμα του υπολογιστή (βλέπε [Αφαίρεση του καλύμματος του υπολογιστή](file:///C:/data/systems/studio7100/gk/sm/cover_re.htm#wp1193123)).
- 3. Αποσυνδέστε τα καλώδια τροφοδοσίας και δεδομένων από τον σκληρό δίσκο.
	- **ΣΗΜΕΙΩΣΗ**: Αν δεν πρόκειται να επανατοποθετήσετε τον σκληρό δίσκο την ίδια στιγμή, αποσυνδέστε την άλλη άκρη του καλωδίου δεδομένων από<br>την πλακέτα συστήματος και φυλάξτε το καλώδιο. Μπορείτε να χρησιμοποιήσετε το καλώδι μέλλον.
- 4. Αφαιρέστε τις τέσσερις βίδες που συγκρατούν τον σκληρό δίσκο πάνω στο πλαίσιο του υπολογιστή.
- **ΠΡΟΣΟΧΗ: Την ώρα που αφαιρείτε ή επανατοποθετείτε τον σκληρό δίσκο, προσέξτε να μη γρατζουνιστεί η πλακέτα κυκλωμάτων του.**
- 5. Βγάλτε τον σκληρό δίσκο τραβώντας τον συρτά προς την πίσω πλευρά τού υπολογιστή.

![](_page_19_Picture_20.jpeg)

![](_page_19_Picture_199.jpeg)

<span id="page-20-1"></span>6. Αν με την αφαίρεση του σκληρού δίσκου αλλάξει η διαμόρφωση των παραμέτρων του, φροντίστε να κάνετε τις αντίστοιχες αλλαγές στο πρόγραμμα<br>ρύθμισης του συστήματος (βλέπε <u>Ρύθμιση συστήματος</u>).

## <span id="page-20-0"></span>**Αφαίρεση της θήκης του σκληρού δίσκου**

- 1. Ακολουθήστε τις οδηγίες που αναφέρει η ενότητα [Προτού ξεκινήσετε](file:///C:/data/systems/studio7100/gk/sm/before.htm#wp1180146).
- 2. Αφαιρέστε το κάλυμμα του υπολογιστή (βλέπε [Αφαίρεση του καλύμματος του υπολογιστή](file:///C:/data/systems/studio7100/gk/sm/cover_re.htm#wp1193123)).
- 3. Αφαιρέστε τον πρωτεύοντα σκληρό δίσκο (βλέπε [Αφαίρεση του πρωτεύοντος σκληρού δίσκου](#page-19-2)).
- 4. Αφαιρέστε τις τρεις βίδες που συγκρατούν τη θήκη του σκληρού δίσκου πάνω στο πλαίσιο του υπολογιστή.
- 5. Αποσυνδέστε τα καλώδια τροφοδοσίας και δεδομένων από τον δευτερεύοντα σκληρό δίσκο, αν υπάρχει (βλέπε <u>Εξαρτήματος</u> συστήματος).
- 6. Φέρτε συρτά τον σκληρό δίσκο προς την πίσω πλευρά του πλαισίου του υπολογιστή.

![](_page_20_Picture_8.jpeg)

![](_page_20_Picture_164.jpeg)

#### **Αφαίρεση του δευτερεύοντος σκληρού δίσκου**

- 1. Ακολουθήστε τις οδηγίες που αναφέρει η ενότητα [Προτού ξεκινήσετε](file:///C:/data/systems/studio7100/gk/sm/before.htm#wp1180146).
- 2. Αφαιρέστε το κάλυμμα του υπολογιστή (βλέπε [Αφαίρεση του καλύμματος του υπολογιστή](file:///C:/data/systems/studio7100/gk/sm/cover_re.htm#wp1193123)).
- 3. Αφαιρέστε τον πρωτεύοντα σκληρό δίσκο (βλέπε [Αφαίρεση του πρωτεύοντος σκληρού δίσκου](#page-19-2)).
- 4. Αφαιρέστε τη θήκη του σκληρού δίσκου (βλέπε [Αφαίρεση της θήκης του σκληρού δίσκου](#page-20-0)).
- 5. Αφαιρέστε τις τέσσερις βίδες που συγκρατούν τον δευτερεύοντα σκληρό δίσκο στη θήκη του.
- 6. Βγάλτε συρτά τον δευτερεύοντα σκληρό δίσκο από τη θήκη του.

![](_page_21_Picture_0.jpeg)

![](_page_21_Picture_173.jpeg)

#### **Επανατοποθέτηση του δευτερεύοντος σκληρού δίσκου**

- 1. Ακολουθήστε τις οδηγίες που αναφέρει η ενότητα [Προτού ξεκινήσετε](file:///C:/data/systems/studio7100/gk/sm/before.htm#wp1180146).
- 2. Συμβουλευτείτε την τεκμηρίωση που παραλάβατε μαζί με τη μονάδα για να εξακριβώσετε αν οι παράμετροί της είναι διαμορφωμένες για τον υπολογιστή σας.
- 3. Περάστε συρτά τον δευτερεύοντα σκληρό δίσκο μέσα στη θήκη του.
- 4. Ευθυγραμμίστε τις οπές για τις βίδες που υπάρχουν πάνω στον σκληρό δίσκο με τις οπές πάνω στη θήκη του.
- 5. Επανατοποθετήστε τις τέσσερις βίδες που συγκρατούν τον δευτερεύοντα σκληρό δίσκο στη θήκη του.

## **Επανατοποθέτηση της θήκης του σκληρού δίσκου**

- 1. Ακολουθήστε τις οδηγίες που αναφέρει η ενότητα [Προτού ξεκινήσετε](file:///C:/data/systems/studio7100/gk/sm/before.htm#wp1180146).
- 2. Ευθυγραμμίστε τις οπές για τις βίδες που υπάρχουν πάνω στη θήκη του σκληρού δίσκου με τις οπές πάνω στο πλαίσιο του υπολογιστή.
- 3. Επανατοποθετήστε τις τρεις βίδες που συγκρατούν τη θήκη του σκληρού δίσκου πάνω στο πλαίσιο του υπολογιστή.
- 4. Συνδέστε τα καλώδια τροφοδοσίας και δεδομένων στον δευτερεύοντα σκληρό δίσκο, αν υπάρχει (βλέπε [Εξαρτήματα πλακέτας συστήματος](file:///C:/data/systems/studio7100/gk/sm/techov.htm#wp1210162))

## **Επανατοποθέτηση του πρωτεύοντος σκληρού δίσκου**

- 1. Ακολουθήστε τις οδηγίες που αναφέρει η ενότητα [Προτού ξεκινήσετε](file:///C:/data/systems/studio7100/gk/sm/before.htm#wp1180146).
- 2. Συμβουλευτείτε την τεκμηρίωση που παραλάβατε μαζί με τη μονάδα για να εξακριβώσετε αν οι παράμετροί της είναι διαμορφωμένες για τον υπολογιστή σας.
- 3. Περάστε συρτά τον πρωτεύοντα σκληρό δίσκο μέσα στη θήκη του.
- 4. Ευθυγραμμίστε τις οπές για τις βίδες που υπάρχουν πάνω στον πρωτεύοντα σκληρό δίσκο με τις οπές πάνω στο πλαίσιο του υπολογιστή.
- 5. Επανατοποθετήστε τις τέσσερις βίδες που συγκρατούν τον πρωτεύοντα σκληρό δίσκο πάνω στο πλαίσιο του υπολογιστή.
- 6. Συνδέστε τα καλώδια τροφοδοσίας και δεδομένων στον πρωτεύοντα σκληρό δίσκο (βλέπε [Εξαρτήματα πλακέτας συστήματος](file:///C:/data/systems/studio7100/gk/sm/techov.htm#wp1210162)).
- 7. Επανατοποθετήστε το κάλυμμα του υπολογιστή (βλέπε [Επανατοποθέτηση του καλύμματος του υπολογιστή](file:///C:/data/systems/studio7100/gk/sm/cover_re.htm#wp1193653)).
- 8. Συνδέστε τον υπολογιστή και τις συσκευές σε ηλεκτρικές πρίζες και θέστε τα σε λειτουργία.
- <span id="page-22-2"></span>9. Για οδηγίες σχετικά με την εγκατάσταση λογισμικού που απαιτείται για τη λειτουργία τής μονάδας, ανατρέξτε στην τεκμηρίωση που παραλάβατε μαζί με τη μονάδα.
- 10. Για αλλαγές στη διαμόρφωση παραμέτρων της μονάδας, ανατρέξτε στο πρόγραμμα ρύθμισης συστήματος (βλέπε [Ρύθμιση συστήματος](file:///C:/data/systems/studio7100/gk/sm/sys_setu.htm#wp1005451)).

## <span id="page-22-0"></span>**Μονάδα οπτικού δίσκου**

### <span id="page-22-1"></span>**Αφαίρεση της μονάδας οπτικού δίσκου**

- 1. Ακολουθήστε τις οδηγίες που αναφέρει η ενότητα [Προτού ξεκινήσετε](file:///C:/data/systems/studio7100/gk/sm/before.htm#wp1180146).
- 2. Αφαιρέστε το κάλυμμα του υπολογιστή (βλέπε [Αφαίρεση του καλύμματος του υπολογιστή](file:///C:/data/systems/studio7100/gk/sm/cover_re.htm#wp1193123)).
- 3. Αφαιρέστε την μπροστινή στεφάνη συγκράτησης (βλέπε [Αφαίρεση της μπροστινής στεφάνης συγκράτησης](file:///C:/data/systems/studio7100/gk/sm/bezel.htm#wp1181855)).
- 4. Αποσυνδέστε τα καλώδια τροφοδοσίας και δεδομένων από τη μονάδα οπτικού δίσκου.
	- **ΣΗΜΕΙΩΣΗ**: Αν δεν πρόκειται να επανατοποθετήσετε τη μονάδα οπτικού δίσκου την ίδια στιγμή, αποσυνδέστε την άλλη άκρη του καλωδίου<br>δεδομένων από την πλακέτα συστήματος και φυλάξτε το καλώδιο. Μπορείτε να χρησιμοποιήσετε τ
- 5. Αφαιρέστε τις δύο βίδες που συγκρατούν τη μονάδα οπτικού δίσκου πάνω στο πλαίσιο του υπολογιστή.
- 6. Σπρώξτε προς τα έξω τη μονάδα οπτικού δίσκου και περάστε τη συρτά μέσα από την μπροστινή πλευρά τού υπολογιστή.

![](_page_22_Picture_11.jpeg)

![](_page_22_Picture_154.jpeg)

7. Αφήστε στην άκρη τη μονάδα οπτικού δίσκου σε ασφαλές σημείο.

### <span id="page-22-3"></span>**Επανατοποθέτηση της μονάδας οπτικού δίσκου**

- 1. Ακολουθήστε τις οδηγίες που αναφέρει η ενότητα [Προτού ξεκινήσετε](file:///C:/data/systems/studio7100/gk/sm/before.htm#wp1180146).
- 2. Αφαιρέστε τη βίδα από την παλιά μονάδα οπτικού δίσκου και περάστε τη μέσα στη νέα μονάδα.

![](_page_23_Figure_0.jpeg)

- 3. Για να εγκαταστήσετε δευτερεύουσα μονάδα οπτικού δίσκου, περάστε μέσα στο πλαίσιο ένα κατσαβίδι και γυρίστε το για να βγει η αποσπώμενη μεταλλική πλάκα.
- 4. Τραβήξτε την αποσπώμενη μεταλλική πλάκα και βγάλτε την από το πλαίσιο του υπολογιστή.

![](_page_23_Figure_3.jpeg)

#### 1 αποσπώμενη μεταλλική πλάκα

- 5. Περάστε προσεκτικά και συρτά τη μονάδα οπτικού δίσκου στο φατνίο της μέσα από την μπροστινή πλευρά τού υπολογιστή.
- 6. Ευθυγραμμίστε τις οπές για τις βίδες που υπάρχουν πάνω στη μονάδα οπτικού δίσκου με τις οπές πάνω στο πλαίσιο του υπολογιστή.
- 7. Επανατοποθετήστε τις δύο βίδες που συγκρατούν τη μονάδα οπτικού δίσκου πάνω στο πλαίσιο του υπολογιστή.
- 8. Συνδέστε τα καλώδια τροφοδοσίας και δεδομένων στη μονάδα οπτικού δίσκου (βλέπε [Εξαρτήματα πλακέτας συστήματος](file:///C:/data/systems/studio7100/gk/sm/techov.htm#wp1210162)).
- 9. Επανατοποθετήστε την μπροστινή στεφάνη συγκράτησης (βλέπε [Επανατοποθέτηση της μπροστινής στεφάνης συγκράτησης](file:///C:/data/systems/studio7100/gk/sm/bezel.htm#wp1181929)).
- 10. Επανατοποθετήστε το κάλυμμα του υπολογιστή (βλέπε [Επανατοποθέτηση του καλύμματος του υπολογιστή](file:///C:/data/systems/studio7100/gk/sm/cover_re.htm#wp1193653)).
- 11. Συνδέστε τον υπολογιστή και τις συσκευές σας σε ηλεκτρικές πρίζες και ενεργοποιήστε τα.
- 12. Για οδηγίες σχετικά με την εγκατάσταση λογισμικού που απαιτείται για τη λειτουργία τής μονάδας, ανατρέξτε στην τεκμηρίωση που παραλάβατε μαζί με τη<br>μονάδα.

13. Για αλλαγές στη διαμόρφωση παραμέτρων της μονάδας, ανατρέξτε στο πρόγραμμα ρύθμισης συστήματος (βλέπε [Ρύθμιση συστήματος](file:///C:/data/systems/studio7100/gk/sm/sys_setu.htm#wp1005451)).

## <span id="page-24-0"></span>**Μονάδα ανάγνωσης καρτών μέσων**

## **Αφαίρεση της μονάδας ανάγνωσης καρτών μέσων**

- 1. Ακολουθήστε τις οδηγίες που αναφέρει η ενότητα [Προτού ξεκινήσετε](file:///C:/data/systems/studio7100/gk/sm/before.htm#wp1180146).
- 2. Αφαιρέστε το κάλυμμα του υπολογιστή (βλέπε [Αφαίρεση του καλύμματος του υπολογιστή](file:///C:/data/systems/studio7100/gk/sm/cover_re.htm#wp1193123)).
- 3. Αφαιρέστε την μπροστινή στεφάνη συγκράτησης (βλέπε [Αφαίρεση της μπροστινής στεφάνης συγκράτησης](file:///C:/data/systems/studio7100/gk/sm/bezel.htm#wp1181855)).
- 4. Αφαιρέστε τη μονάδα οπτικού δίσκου (βλέπε [Αφαίρεση της μονάδας οπτικού δίσκου](#page-22-1)).
- 5. Αφαιρέστε το πάνω κάλυμμα (βλέπε [Αφαίρεση του πάνω καλύμματος](file:///C:/data/systems/studio7100/gk/sm/topcover.htm#wp1196672)).
- 6. Αφαιρέστε τις δύο βίδες που συγκρατούν τη μονάδα ανάγνωσης καρτών μέσων πάνω στο μπροστινό πλαίσιο. Οι βίδες βρίσκονται κάτω από τη μονάδα ανάγνωσης καρτών μέσων.
- 7. [Αποσυνδέστε το καλώδιο της μονάδας ανάγνωσης καρτών μέσων από τον σύνδεσμο](file:///C:/data/systems/studio7100/gk/sm/techov.htm#wp1210162) F\_USB1 στην πλακέτα συστήματος (βλέπε Εξαρτήματα πλακέτας συστήματος).
- 8. Σηκώστε συρτά τη μονάδα ανάγνωσης καρτών μέσων για να τη βγάλετε από το πάνω πλαίσιο.

![](_page_24_Figure_11.jpeg)

![](_page_24_Picture_183.jpeg)

#### **Επανατοποθέτηση της μονάδας ανάγνωσης κάρτας μέσων**

- 1. Ακολουθήστε τις οδηγίες που αναφέρει η ενότητα [Προτού ξεκινήσετε](file:///C:/data/systems/studio7100/gk/sm/before.htm#wp1180146).
- 2. Περάστε προσεκτικά και συρτά τους οδηγούς για τη μονάδα ανάγνωσης καρτών μέσων μέσα στις υποδοχές στο πάνω πλαίσιο.
- 3. Επανατοποθετήστε τις δύο βίδες που συγκρατούν τη μονάδα ανάγνωσης καρτών μέσων πάνω στο μπροστινό πλαίσιο.
- 4. [Συνδέστε το καλώδιο της μονάδας ανάγνωσης καρτών μέσων στον σύνδεσμο](file:///C:/data/systems/studio7100/gk/sm/techov.htm#wp1210162) F\_USB1 στην πλακέτα συστήματος (βλέπε Εξαρτήματα πλακέτας συστήματος).
- 5. Επανατοποθετήστε το πάνω κάλυμμα (βλέπε [Επανατοποθέτηση του πάνω καλύμματος](file:///C:/data/systems/studio7100/gk/sm/topcover.htm#wp1196693)).
- 6. Επανατοποθετήστε τη μονάδα οπτικού δίσκου (βλέπε [Επανατοποθέτηση της μονάδας οπτικού δίσκου](#page-22-3)).
- 7. Επανατοποθετήστε την μπροστινή στεφάνη συγκράτησης (βλέπε [Επανατοποθέτηση της μπροστινής στεφάνης συγκράτησης](file:///C:/data/systems/studio7100/gk/sm/bezel.htm#wp1181929)).
- 8. Επανατοποθετήστε το κάλυμμα του υπολογιστή (βλέπε [Επανατοποθέτηση του καλύμματος του υπολογιστή](file:///C:/data/systems/studio7100/gk/sm/cover_re.htm#wp1193653)).
- 9. Συνδέστε τον υπολογιστή και τις συσκευές σε ηλεκτρικές πρίζες και θέστε τα σε λειτουργία.

## <span id="page-26-0"></span>**Ανεμιστήρες**

**Εγχειρίδιο σέρβις για τον υπολογιστή Dell™ Studio XPS™ 7100** 

- [Ανεμιστήρας πλαισίου](#page-26-1)
- **Θ** Διάταξη ανεμιστήρα και ψύκτρας επεξει
- ΕΙΔΟΠΟΙΗΣΗ: Διαβάστε τις οδηγίες που παραλάβατε μαζί με τον υπολογιστή σας και αφορούν θέματα ασφάλειας, προτού εκτελέσετε οποιαδήποτε<br>εργασία στο εσωτερικό του. Για πρόσθετες πληροφορίες σχετικά με τις άριστες που επικατ
- **ΕΙΔΟΠΟΙΗΣΗ: Για να αποφύγετε τον κίνδυνο ηλεκτροπληξίας, πρέπει πάντοτε να αποσυνδέετε τον υπολογιστή σας από την ηλεκτρική πρίζα προτού**   $\Lambda$ **αφαιρέσετε το κάλυμμα.**
- ΕΙΔΟΠΟΙΗΣΗ: Μη θέτετε σε λειτουργία τον υπολογιστή σας αν έχετε αφαιρέσει κάποιο κάλυμμα (συμπεριλαμβάνονται τα καλύμματα υπολογιστών,<br>οι στεφάνες, οι βραχίονες των ενδιάμεσων διατάξεων, τα ενθέματα του μπροστινού πλαισίο
- ΠΡΟΣΟΧΗ: Μόνο εξουσιοδοτημένος τεχνικός συντήρησης επιτρέπεται να εκτελεί επισκευές στον υπολογιστή σας. Η εγγύησή σας δεν καλύπτει<br>ζημιές εξαιτίας εργασιών συντήρησης που δεν είναι εξουσιοδοτημένες από την Dell™.

## <span id="page-26-1"></span>**Ανεμιστήρας πλαισίου**

### **Αφαίρεση του ανεμιστήρα του πλαισίου**

**ΠΡΟΣΟΧΗ: Κατά την αφαίρεση του ανεμιστήρα του πλαισίου μην αγγίζετε τα πτερύγιά του γιατί μπορεί να πάθει ζημιά ο ανεμιστήρας.**

- 1. Ακολουθήστε τις οδηγίες που αναφέρει η ενότητα [Προτού ξεκινήσετε](file:///C:/data/systems/studio7100/gk/sm/before.htm#wp1180146).
- 2. Αφαιρέστε το κάλυμμα του υπολογιστή (βλέπε [Αφαίρεση του καλύμματος του υπολογιστή](file:///C:/data/systems/studio7100/gk/sm/cover_re.htm#wp1193123)).
- 3. [Αποσυνδέστε το καλώδιο του ανεμιστήρα τού πλαισίου από τον σύνδεσμο](file:///C:/data/systems/studio7100/gk/sm/techov.htm#wp1210162) SYS\_FAN1 στην πλακέτα συστήματος (βλέπε Εξαρτήματα πλακέτας συστήματος).
- 4. Αφαιρέστε τις τέσσερις βίδες που συγκρατούν τον ανεμιστήρα τού πλαισίου πάνω στο πλαίσιο του υπολογιστή.
- 5. Σηκώστε συρτά τον ανεμιστήρα του πλαισίου και βγάλτε τον από τον υπολογιστή με τον τρόπο που υποδεικνύεται στην εικόνα.

![](_page_26_Picture_17.jpeg)

1 βίδες (4) 2 ανεμιστήρας πλαισίου

#### **Επανατοποθέτηση του ανεμιστήρα του πλαισίου**

- 1. Ακολουθήστε τις οδηγίες που αναφέρει η ενότητα [Προτού ξεκινήσετε](file:///C:/data/systems/studio7100/gk/sm/before.htm#wp1180146).
- 2. Ευθυγραμμίστε τις οπές για τις βίδες που βρίσκονται πάνω στον ανεμιστήρα τού πλαισίου με τις αντίστοιχες οπές στο πλαίσιο του υπολογιστή.
- <span id="page-27-0"></span>3. Επανατοποθετήστε τις τέσσερις βίδες που συγκρατούν τον ανεμιστήρα τού πλαισίου πάνω στο πλαίσιο του υπολογιστή.
- 4. Συνδέστε το καλώδιο του ανεμιστήρα του πλαισίου στον σύνδεσμο SYS\_FAN1 στην πλακέτα συστήματος (βλέπε [Εξαρτήματα πλακέτας συστήματος](file:///C:/data/systems/studio7100/gk/sm/techov.htm#wp1210162)).
- 5. Επανατοποθετήστε το κάλυμμα του υπολογιστή (βλέπε [Επανατοποθέτηση του καλύμματος του υπολογιστή](file:///C:/data/systems/studio7100/gk/sm/cover_re.htm#wp1193653)).

## <span id="page-27-1"></span>**Διάταξη ανεμιστήρα και ψύκτρας επεξεργαστή**

- ΕΙΔΟΠΟΙΗΣΗ: Η διάταξη του ανεμιστήρα και της ψύκτρας τού επεξεργαστή μπορεί να θερμανθεί πολύ κατά τη διάρκεια της κανονικής λειτουργίας<br>παρά το γεγονός ότι διαθέτει πλαστικό προστατευτικό. Αφήστε την αρκετή ώρα να κρυώσε
- **ΠΡΟΣΟΧΗ: Η διάταξη του ανεμιστήρα και της ψύκτρας τού επεξεργαστή είναι μια ενιαία μονάδα. Μην επιχειρήσετε να αφαιρέσετε χωριστά τον ανεμιστήρα.**

#### **Επανατοποθέτηση της διάταξης του ανεμιστήρα και της ψύκτρας του επεξεργαστή**

- 1. Ακολουθήστε τις οδηγίες που αναφέρει η ενότητα [Προτού ξεκινήσετε](file:///C:/data/systems/studio7100/gk/sm/before.htm#wp1180146).
- 2. Αφαιρέστε το κάλυμμα του υπολογιστή (βλέπε [Αφαίρεση του καλύμματος του υπολογιστή](file:///C:/data/systems/studio7100/gk/sm/cover_re.htm#wp1193123)).
- 3. [Αποσυνδέστε το καλώδιο του ανεμιστήρα του πλαισίου από τον σύνδεσμο](file:///C:/data/systems/studio7100/gk/sm/techov.htm#wp1210162) CPU\_FAN1 στην πλακέτα συστήματος (βλέπε Εξαρτήματα πλακέτας συστήματος).
- 4. Περιστρέψτε τον μοχλό προς τ' αριστερά.
- 5. Τραβήξτε τον σφιγκτήρα και σηκώστε τον έξω από τις γλωττίδες στην κάθε πλευρά της διάταξης της ψύκτρας.
- **ΠΡΟΣΟΧΗ: Όταν αφαιρέσετε τη διάταξη του ανεμιστήρα και της ψύκτρας του επεξεργαστή, γυρίστε την ανάποδα ή στο πλάι για να μην πάθει ζημιά η θερμική διασύνδεση της ψύκτρας.**
- 6. Σηκώστε τη διάταξη του ανεμιστήρα και της ψύκτρας τού επεξεργαστή και βγάλτε την από τον υπολογιστή.

![](_page_27_Picture_14.jpeg)

![](_page_27_Picture_184.jpeg)

#### **Επανατοποθέτηση της διάταξης του ανεμιστήρα και της ψύκτρας τού επεξεργαστή**

- 1. Ακολουθήστε τις οδηγίες που αναφέρει η ενότητα [Προτού ξεκινήσετε](file:///C:/data/systems/studio7100/gk/sm/before.htm#wp1180146).
- 2. Καθαρίστε τη θερμοαγώγιμη πάστα από το κάτω μέρος τής ψύκτρας.
- ΠΡΟΣΟΧΗ: Φροντίστε να βάλετε καινούρια θερμοαγώγιμη πάστα. Η καινούρια θερμοαγώγιμη πάστα είναι απολύτως απαραίτητη για να<br>διασφαλιστεί η επαρκής θερμική σύζευξη που απαιτείται για τη βέλτιστη λειτουργία του επεξεργαστή.
- 3. Απλώστε την καινούρια θερμοαγώγιμη πάστα στην πάνω πλευρά τού επεξεργαστή.
- 4. Τοποθετήστε τη διάταξη του ανεμιστήρα και της ψύκτρας του επεξεργαστή πάνω από τον επεξεργαστή.
- 5. Ευθυγραμμίστε τους σφιγκτήρες που υπάρχουν πάνω στη διάταξη του ανεμιστήρα και της ψύκτρας του επεξεργαστή με τις γλωττίδες στον βραχίονα.
- 6. Πιέστε τους σφιγκτήρες προς τις γλωττίδες τόσο ώστε να ασφαλίσουν και στις δύο πλευρές της διάταξης του ανεμιστήρα και της ψύκτρας του<br>επεξεργαστή.
- 7. Περιστρέψτε τον μοχλό προς τα δεξιά τόσο ώστε να ασφαλίσει τη διάταξη του ανεμιστήρα και της ψύκτρας του επεξεργαστή πάνω στον βραχίονα.
- 8. [Συνδέστε τη διάταξη του ανεμιστήρα και της ψύκτρας τού επεξεργαστή στο σύνδεσμο](file:///C:/data/systems/studio7100/gk/sm/techov.htm#wp1210162) CPU\_FAN1 στην πλακέτα συστήματος (βλέπε Εξαρτήματα πλακέτας συστήματο
- 9. Επανατοποθετήστε το κάλυμμα του υπολογιστή (βλέπε [Επανατοποθέτηση του καλύμματος του υπολογιστή](file:///C:/data/systems/studio7100/gk/sm/cover_re.htm#wp1193653)).
- 10. Συνδέστε τον υπολογιστή και τις συσκευές σας σε ηλεκτρικές πρίζες και ενεργοποιήστε τα.

- <span id="page-29-0"></span>**Μπροστινό πλαίσιο USB Εγχειρίδιο σέρβις για τον υπολογιστή Dell™ Studio XPS™ 7100**
- *[Αφαίρεση του μπροστινού πλαισίου](#page-29-1) USB*
- **Θ** Επανατοποθέτηση του μπ
- ΕΙΔΟΠΟΙΗΣΗ: Διαβάστε τις οδηγίες που παραλάβατε μαζί με τον υπολογιστή σας και αφορούν θέματα ασφάλειας, προτού εκτελέσετε οποιαδήποτε<br>εργασία στο εσωτερικό του. Για πρόσθετες πληροφορίες σχετικά με τις άριστες που επικατ
- **ΕΙΔΟΠΟΙΗΣΗ: Για να αποφύγετε τον κίνδυνο ηλεκτροπληξίας, πρέπει πάντοτε να αποσυνδέετε τον υπολογιστή σας από την ηλεκτρική πρίζα προτού**   $\Lambda$ **αφαιρέσετε το κάλυμμα.**
- ΕΙΔΟΠΟΙΗΣΗ: Μη θέτετε σε λειτουργία τον υπολογιστή σας αν έχετε αφαιρέσει κάποιο κάλυμμα (συμπεριλαμβάνονται τα καλύμματα υπολογιστών,<br>οι στεφάνες, οι βραχίονες των ενδιάμεσων διατάξεων, τα ενθέματα του μπροστινού πλαισίο
- ΠΡΟΣΟΧΗ: Μόνο εξουσιοδοτημένος τεχνικός συντήρησης επιτρέπεται να εκτελεί επισκευές στον υπολογιστή σας. Η εγγύησή σας δεν καλύπτει<br>ζημιές εξαιτίας εργασιών συντήρησης που δεν είναι εξουσιοδοτημένες από την Dell™.

## <span id="page-29-1"></span>**Αφαίρεση του μπροστινού πλαισίου USB**

- **ΣΗΜΕΙΩΣΗ:** Την ώρα που αφαιρείτε όλα τα καλώδια σημειώστε τη διαδρομή τους για να μπορέσετε να τα επανατοποθετήσετε σωστά όταν εγκαταστήσετε<br>το νέο μπροστινό πλαίσιο USB.
- 1. Ακολουθήστε τις οδηγίες που αναφέρει η ενότητα [Προτού ξεκινήσετε](file:///C:/data/systems/studio7100/gk/sm/before.htm#wp1180146).
- 2. Αφαιρέστε το κάλυμμα του υπολογιστή (βλέπε [Αφαίρεση του καλύμματος του υπολογιστή](file:///C:/data/systems/studio7100/gk/sm/cover_re.htm#wp1193123)).
- 3. Αφαιρέστε την μπροστινή στεφάνη συγκράτησης (βλέπε [Αφαίρεση της μπροστινής στεφάνης συγκράτησης](file:///C:/data/systems/studio7100/gk/sm/bezel.htm#wp1181855)).
- ΠΡΟΣΟΧΗ: Θα πρέπει να προσέξετε ιδιαίτερα την ώρα που θα βγάζετε συρτά το μπροστινό πλαίσιο USB από τον υπολογιστή. Αν δεν προσέξετε,<br>μπορεί να προκληθεί ζημιά στους συνδέσμους των καλωδίων και στους συνδετήρες που τα συγ
- 4. Αποσυνδέστε τα καλώδια του μπροστινού πλαισίου USB από τον σύνδεσμο F\_USB2 στην πλακέτα συστήματος (βλέπε [Εξαρτήματα πλακέτας συστήματος](file:///C:/data/systems/studio7100/gk/sm/techov.htm#wp1210162)).
- 5. Αφαιρέστε τη βίδα που συγκρατεί το μπροστινό πλαίσιο USB πάνω στο μπροστινό πλαίσιο του υπολογιστή.
- 6. Μετακινήστε συρτά προς τα κάτω το μπροστινό πλαίσιο USB για να αποδεσμεύσετε τους σφιγκτήρες από το μπροστινό πλαίσιο του υπολογιστή και τραβήξτε το έξω.

![](_page_29_Figure_17.jpeg)

![](_page_29_Picture_210.jpeg)

## <span id="page-30-0"></span>**Επανατοποθέτηση του μπροστινού πλαισίου USB**

ΠΡΟΣΟΧΗ: Την ώρα που θα περνάτε συρτά το μπροστινό πλαίσιο USB μέσα στην υποδοχή των σφιγκτήρων του προσέξτε να μην προκληθεί ζημιά<br>στους συνδέσμους των καλωδίων και τους συνδετήρες που τα συγκρατούν στη σωστή διαδρομή.

- 1. Ακολουθήστε τις οδηγίες που αναφέρει η ενότητα [Προτού ξεκινήσετε](file:///C:/data/systems/studio7100/gk/sm/before.htm#wp1180146).
- 2. Ευθυγραμμίστε και περάστε συρτά τους σφιγκτήρες του μπροστινού πλαισίου USB μέσα στην υποδοχή τους.
- 3. Επανατοποθετήστε τη βίδα που συγκρατεί το μπροστινό πλαίσιο USB πάνω στο μπροστινό πλαίσιο του υπολογιστή.
- 4. Συνδέστε τα καλώδια του μπροστινού πλαισίου USB στον σύνδεσμο F\_USB2 στην πλακέτα συστήματος (βλέπε Εξαρ<u>τήματος)</u>.
- 5. Επανατοποθετήστε την μπροστινή στεφάνη συγκράτησης (βλέπε [Επανατοποθέτηση της μπροστινής στεφάνης συγκράτησης](file:///C:/data/systems/studio7100/gk/sm/bezel.htm#wp1181929)).
- 6. Επανατοποθετήστε το κάλυμμα του υπολογιστή (βλέπε [Επανατοποθέτηση του καλύμματος του υπολογιστή](file:///C:/data/systems/studio7100/gk/sm/cover_re.htm#wp1193653)).
- 7. Συνδέστε τον υπολογιστή και τις συσκευές σας σε ηλεκτρικές πρίζες και ενεργοποιήστε τα.

## <span id="page-31-0"></span>**Βραχίονας κάρτας γραφικών**

**Εγχειρίδιο σέρβις για τον υπολογιστή Dell™ Studio XPS™ 7100** 

- [Αφαίρεση του βραχίονα της κάρτας γραφικών](#page-31-1)
- Θ Επανατοποθέτηση του βραχίονα της κάρτα
- ΕΙΔΟΠΟΙΗΣΗ: Διαβάστε τις οδηγίες που παραλάβατε μαζί με τον υπολογιστή σας και αφορούν θέματα ασφάλειας, προτού εκτελέσετε οποιαδήποτε<br>εργασία στο εσωτερικό του. Για πρόσθετες πληροφορίες σχετικά με τις άριστες που επικατ
- **ΕΙΔΟΠΟΙΗΣΗ: Για να αποφύγετε τον κίνδυνο ηλεκτροπληξίας, πρέπει πάντοτε να αποσυνδέετε τον υπολογιστή σας από την ηλεκτρική πρίζα προτού**   $\Lambda$ **αφαιρέσετε το κάλυμμα.**
- ΕΙΔΟΠΟΙΗΣΗ: Μη θέτετε σε λειτουργία τον υπολογιστή σας αν έχετε αφαιρέσει κάποιο κάλυμμα (συμπεριλαμβάνονται τα καλύμματα υπολογιστών,<br>οι στεφάνες, οι βραχίονες των ενδιάμεσων διατάξεων, τα ενθέματα του μπροστινού πλαισίο
- ΠΡΟΣΟΧΗ: Μόνο εξουσιοδοτημένος τεχνικός συντήρησης επιτρέπεται να εκτελεί επισκευές στον υπολογιστή σας. Η εγγύησή σας δεν καλύπτει<br>ζημιές εξαιτίας εργασιών συντήρησης που δεν είναι εξουσιοδοτημένες από την Dell™.

**ΣΗΜΕΙΩΣΗ:** Ο υπολογιστής σας διαθέτει βραχίονα κάρτας γραφικών μόνο αν κατά την αγορά του παραγγείλατε κάρτα γραφικών διπλού πλάτους.

## <span id="page-31-1"></span>**Αφαίρεση του βραχίονα της κάρτας γραφικών**

- 1. Ακολουθήστε τις οδηγίες που αναφέρει η ενότητα [Προτού ξεκινήσετε](file:///C:/data/systems/studio7100/gk/sm/before.htm#wp1180146).
- 2. Αφαιρέστε το κάλυμμα του υπολογιστή (βλέπε [Αφαίρεση του καλύμματος του υπολογιστή](file:///C:/data/systems/studio7100/gk/sm/cover_re.htm#wp1193123)).
- 3. Αφαιρέστε τις δύο βίδες που συγκρατούν τον βραχίονα της κάρτας γραφικών πάνω στο πλαίσιο του υπολογιστή.
- 4. Σηκώστε τον βραχίονα της κάρτας γραφικών και βγάλτε τον από το πλαίσιο του υπολογιστή.
- 5. Βάλτε στην άκρη τον βραχίονα της κάρτας γραφικών σε ασφαλές σημείο.

![](_page_31_Picture_16.jpeg)

1 βίδες (2) 2 βραχίονας κάρτας γραφικών

### <span id="page-31-2"></span>**Επανατοποθέτηση του βραχίονα της κάρτας γραφικών**

- 1. Ακολουθήστε τις οδηγίες που αναφέρει η ενότητα [Προτού ξεκινήσετε](file:///C:/data/systems/studio7100/gk/sm/before.htm#wp1180146).
- 2. Ευθυγραμμίστε τις οπές για τις βίδες που υπάρχουν πάνω στον βραχίονα της κάρτας γραφικών με τις οπές πάνω στο πλαίσιο του υπολογιστή.
- 3. Επανατοποθετήστε τις δύο βίδες που συγκρατούν τον βραχίονα της κάρτας γραφικών πάνω στο πλαίσιο του υπολογιστή.
- 4. Επανατοποθετήστε το κάλυμμα του υπολογιστή (βλέπε [Επανατοποθέτηση του καλύμματος του υπολογιστή](file:///C:/data/systems/studio7100/gk/sm/cover_re.htm#wp1193653)).

# <span id="page-33-0"></span>**Μονάδες μνήμης**

**Εγχειρίδιο σέρβις για τον υπολογιστή Dell™ Studio XPS™ 7100** 

- [Αφαίρεση των μονάδων μνήμης](#page-33-1)
- Θ Επανατοποθέτηση των μονάδω
- ΕΙΔΟΠΟΙΗΣΗ: Διαβάστε τις οδηγίες που παραλάβατε μαζί με τον υπολογιστή σας και αφορούν θέματα ασφάλειας, προτού εκτελέσετε οποιαδήποτε<br>εργασία στο εσωτερικό του. Για πρόσθετες πληροφορίες σχετικά με τις άριστες που επικατ
- **ΕΙΔΟΠΟΙΗΣΗ: Για να αποφύγετε τον κίνδυνο ηλεκτροπληξίας, πρέπει πάντοτε να αποσυνδέετε τον υπολογιστή σας από την ηλεκτρική πρίζα προτού**   $\Lambda$ **αφαιρέσετε το κάλυμμα.**
- ΕΙΔΟΠΟΙΗΣΗ: Μη θέτετε σε λειτουργία τον υπολογιστή σας αν έχετε αφαιρέσει κάποιο κάλυμμα (συμπεριλαμβάνονται τα καλύμματα υπολογιστών,<br>οι στεφάνες, οι βραχίονες των ενδιάμεσων διατάξεων, τα ενθέματα του μπροστινού πλαισίο
- ΠΡΟΣΟΧΗ: Μόνο εξουσιοδοτημένος τεχνικός συντήρησης επιτρέπεται να εκτελεί επισκευές στον υπολογιστή σας. Η εγγύησή σας δεν καλύπτει<br>ζημιές εξαιτίας εργασιών συντήρησης που δεν είναι εξουσιοδοτημένες από την Dell™.

## <span id="page-33-1"></span>**Αφαίρεση των μονάδων μνήμης**

- 1. Ακολουθήστε τις οδηγίες που αναφέρει η ενότητα [Προτού ξεκινήσετε](file:///C:/data/systems/studio7100/gk/sm/before.htm#wp1180146).
- 2. Αφαιρέστε το κάλυμμα του υπολογιστή (βλέπε [Αφαίρεση του καλύμματος του υπολογιστή](file:///C:/data/systems/studio7100/gk/sm/cover_re.htm#wp1193123)).
- 3. Εντοπίστε τις μονάδες μνήμης στην πλακέτα συστήματος (βλέπε [Εξαρτήματα πλακέτας συστήματος](file:///C:/data/systems/studio7100/gk/sm/techov.htm#wp1210162)).
- 4. Πιέστε προς τα έξω το συνδετήρα συγκράτησης στην κάθε άκρη τού συνδέσμου της μονάδας μνήμης.

![](_page_33_Picture_14.jpeg)

1 σύνδεσμος μονάδας μνήμης 2 συνδετήρας συγκράτησης

5. Πιάστε τη μονάδα μνήμης και τραβήξτε την προς τα πάνω.

Αν δυσκολεύεστε να αφαιρέσετε τη μονάδα μνήμης, λυγίστε την απαλά πίσω μπρος για να τη βγάλετε από το σύνδεσμο.

## <span id="page-33-2"></span>**Επανατοποθέτηση των μονάδων μνήμης**

- 1. Ακολουθήστε τις οδηγίες που αναφέρει η ενότητα [Προτού ξεκινήσετε](file:///C:/data/systems/studio7100/gk/sm/before.htm#wp1180146).
- 2. Πιέστε προς τα έξω το συνδετήρα συγκράτησης στην κάθε άκρη τού συνδέσμου της μονάδας μνήμης.
- ΠΡΟΣΟΧΗ: Μόνο εξουσιοδοτημένος τεχνικός συντήρησης επιτρέπεται να εκτελεί επισκευές στον υπολογιστή σας. Η εγγύησή σας δεν καλύπτει<br>ζημιές εξαιτίας εργασιών συντήρησης που δεν είναι εξουσιοδοτημένες από την Dell™.
- **ΠΡΟΣΟΧΗ: Μην εγκαθιστάτε μονάδες μνήμης ECC.**
- ΠΡΟΣΟΧΗ: Αν αφαιρέσετε κάποια αρχική μονάδα μνήμης από τον υπολογιστή στη διάρκεια αναβάθμισης της μνήμης, φυλάξτε τη χώρια από κάθε<br>καινούρια μονάδα μνήμης που μπορεί να έχετε, ακόμη κι αν αγοράσατε τις καινούριες μονάδε **εγκατεστημένες στους συνδέσμους DIMM 3 και 4.**

![](_page_34_Picture_0.jpeg)

![](_page_34_Picture_136.jpeg)

3. Ευθυγραμμίστε την εγκοπή στο κάτω μέρος της μονάδας μνήμης με τη γλωττίδα στο σύνδεσμο.

![](_page_34_Picture_3.jpeg)

![](_page_34_Picture_137.jpeg)

**ΠΡΟΣΟΧΗ: Για να μην πάθει ζημιά η μονάδα μνήμης, πιέστε την ίσια κάτω με την ίδια δύναμη σε κάθε άκρη της για να μπει μέσα στον σύνδεσμο.**

4. Περάστε τη μονάδα μνήμης μέσα στον σύνδεσμο τόσο ώστε να κουμπώσει στη σωστή θέση.

Αν τοποθετήσετε τη μονάδα μνήμης σωστά, οι συνδετήρες συγκράτησης κουμπώνουν μέσα στις εσοχές στην κάθε άκρη της.

![](_page_34_Picture_8.jpeg)

#### 1 εσοχές (2) 2 συνδετήρας συγκράτησης (κουμπωμένος στη σωστή θέση)

- 5. Επανατοποθετήστε το κάλυμμα του υπολογιστή (βλέπε [Επανατοποθέτηση του καλύμματος του υπολογιστή](file:///C:/data/systems/studio7100/gk/sm/cover_re.htm#wp1193653)).
- 6. Συνδέστε τον υπολογιστή και τις συσκευές σε ηλεκτρικές πρίζες και θέστε τα σε λειτουργία.

Αν εμφανιστεί το μήνυμα που αναφέρει ότι το μέγεθος της μνήμης έχει αλλάξει, πιέστε το <F1> για να συνεχίσετε.

7. Συνδεθείτε στον υπολογιστή σας.

- 8. Κάντε δεξί κλικ στο εικονίδιο **My Computer** (Ο υπολογιστής μου) στην επιφάνεια εργασίας των Microsoft® Windows® και κλικ στην επιλογή **Properties**  (Ιδιότητες).
- 9. Κάντε κλικ στην καρτέλα **General** (Γενικά).
- 10. Για να εξακριβώσετε αν η εγκατάσταση της μονάδας μνήμης έγινε σωστά, ελέγξτε το παρατιθέμενο μέγεθος μνήμης (RAM).

## <span id="page-36-0"></span>**Τροφοδοτικό**

**Εγχειρίδιο σέρβις για τον υπολογιστή Dell™ Studio XPS™ 7100** 

- [Αφαίρεση του τροφοδοτικού](#page-36-1)
- Θ Επανατοποθέτηση του τρ
- ΕΙΔΟΠΟΙΗΣΗ: Διαβάστε τις οδηγίες που παραλάβατε μαζί με τον υπολογιστή σας και αφορούν θέματα ασφάλειας, προτού εκτελέσετε οποιαδήποτε<br>εργασία στο εσωτερικό του. Για πρόσθετες πληροφορίες σχετικά με τις άριστες που επικατ
- **ΕΙΔΟΠΟΙΗΣΗ: Για να αποφύγετε τον κίνδυνο ηλεκτροπληξίας, πρέπει πάντοτε να αποσυνδέετε τον υπολογιστή σας από την ηλεκτρική πρίζα προτού**   $\triangle$ **αφαιρέσετε το κάλυμμα.**
- ΕΙΔΟΠΟΙΗΣΗ: Μη θέτετε σε λειτουργία τον υπολογιστή σας αν έχετε αφαιρέσει κάποιο κάλυμμα (συμπεριλαμβάνονται τα καλύμματα υπολογιστών,<br>οι στεφάνες, οι βραχίονες των ενδιάμεσων διατάξεων, τα ενθέματα του μπροστινού πλαισίο
- ΠΡΟΣΟΧΗ: Μόνο εξουσιοδοτημένος τεχνικός συντήρησης επιτρέπεται να εκτελεί επισκευές στον υπολογιστή σας. Η εγγύησή σας δεν καλύπτει<br>ζημιές εξαιτίας εργασιών συντήρησης που δεν είναι εξουσιοδοτημένες από την Dell™.

## <span id="page-36-1"></span>**Αφαίρεση του τροφοδοτικού**

- 1. Ακολουθήστε τις οδηγίες που αναφέρει η ενότητα [Προτού ξεκινήσετε](file:///C:/data/systems/studio7100/gk/sm/before.htm#wp1180146).
- 2. Αφαιρέστε το κάλυμμα του υπολογιστή (βλέπε [Αφαίρεση του καλύμματος του υπολογιστή](file:///C:/data/systems/studio7100/gk/sm/cover_re.htm#wp1193123)).
- 3. Αποσυνδέστε τα καλώδια παροχής ισχύος DC από την πλακέτα συστήματος και τις μονάδες δίσκων (βλέπε [Εξαρτήματα πλακέτας συστήματος](file:///C:/data/systems/studio7100/gk/sm/techov.htm#wp1210162)).
- 4. Αφαιρέστε όλα τα καλώδια από τον συνδετήρα που τα συγκρατεί στα πλάγια τού τροφοδοτικού.
- 5. Αφαιρέστε τις τέσσερις βίδες που συγκρατούν το τροφοδοτικό πάνω στο πλαίσιο του υπολογιστή.
- 6. Πιέστε τους σφιγκτήρες του τροφοδοτικού για να το αποδεσμεύσετε από το πλαίσιο του υπολογιστή.
- 7. Σηκώστε συρτά το τροφοδοτικό και βγάλτε το από το πλαίσιο του υπολογιστή.

![](_page_36_Picture_17.jpeg)

![](_page_36_Picture_184.jpeg)

## <span id="page-36-2"></span>**Επανατοποθέτηση του τροφοδοτικού**

- 1. Ακολουθήστε τις οδηγίες που αναφέρει η ενότητα [Προτού ξεκινήσετε](file:///C:/data/systems/studio7100/gk/sm/before.htm#wp1180146).
- 2. Φέρτε συρτά το τροφοδοτικό προς την πίσω πλευρά του πλαισίου του υπολογιστή.
- 3. Ευθυγραμμίστε τις οπές για τις βίδες που βρίσκονται πάνω στο τροφοδοτικό με τις αντίστοιχες οπές στο πλαίσιο του υπολογιστή.
- **ΕΙΔΟΠΟΙΗΣΗ: Αν δεν επανατοποθετήσετε και δεν σφίξετε όλες τις βίδες, υπάρχει κίνδυνος ηλεκτροπληξίας γιατί οι βίδες αυτές αποτελούν βασικό σημείο τής γείωσης του συστήματος.**
- 4. Επανατοποθετήστε τις τέσσερις βίδες που συγκρατούν το τροφοδοτικό πάνω στο πλαίσιο του υπολογιστή.
- 5. Συνδέστε τα καλώδια παροχής ισχύος DC στην πλακέτα συστήματος και στις μονάδες δίσκων (βλέπε [Εξαρτήματα πλακέτας συστήματος](file:///C:/data/systems/studio7100/gk/sm/techov.htm#wp1210162)).
- 6. Επανατοποθετήστε το κάλυμμα του υπολογιστή (βλέπε [Επανατοποθέτηση του καλύμματος του υπολογιστή](file:///C:/data/systems/studio7100/gk/sm/cover_re.htm#wp1193653)).
- 7. Συνδέστε τον υπολογιστή και τις συσκευές σας σε ηλεκτρικές πρίζες και ενεργοποιήστε τα.

# <span id="page-38-0"></span>**Μονάδα κουμπιού τροφοδοσίας**

**Εγχειρίδιο σέρβις για τον υπολογιστή Dell™ Studio XPS™ 7100** 

- [Αφαίρεση της μονάδας του κουμπιού τροφοδοσίας](#page-38-1)
- **Θ** Επανατοποθέτηση της μονάδας του κουμπιού τρ
- ΕΙΔΟΠΟΙΗΣΗ: Διαβάστε τις οδηγίες που παραλάβατε μαζί με τον υπολογιστή σας και αφορούν θέματα ασφάλειας, προτού εκτελέσετε οποιαδήποτε<br>εργασία στο εσωτερικό του. Για πρόσθετες πληροφορίες σχετικά με τις άριστες που επικατ
- **ΕΙΔΟΠΟΙΗΣΗ: Για να αποφύγετε τον κίνδυνο ηλεκτροπληξίας, πρέπει πάντοτε να αποσυνδέετε τον υπολογιστή σας από την ηλεκτρική πρίζα προτού**   $\Lambda$ **αφαιρέσετε το κάλυμμα.**
- ΕΙΔΟΠΟΙΗΣΗ: Μη θέτετε σε λειτουργία τον υπολογιστή σας αν έχετε αφαιρέσει κάποιο κάλυμμα (συμπεριλαμβάνονται τα καλύμματα υπολογιστών,<br>οι στεφάνες, οι βραχίονες των ενδιάμεσων διατάξεων, τα ενθέματα του μπροστινού πλαισίο

ΠΡΟΣΟΧΗ: Μόνο εξουσιοδοτημένος τεχνικός συντήρησης επιτρέπεται να εκτελεί επισκευές στον υπολογιστή σας. Η εγγύησή σας δεν καλύπτει<br>ζημιές εξαιτίας εργασιών συντήρησης που δεν είναι εξουσιοδοτημένες από την Dell™.

## <span id="page-38-1"></span>**Αφαίρεση της μονάδας του κουμπιού τροφοδοσίας**

- 1. Ακολουθήστε τις οδηγίες που αναφέρει η ενότητα [Προτού ξεκινήσετε](file:///C:/data/systems/studio7100/gk/sm/before.htm#wp1180146).
- 2. Αφαιρέστε το κάλυμμα του υπολογιστή (βλέπε [Αφαίρεση του καλύμματος του υπολογιστή](file:///C:/data/systems/studio7100/gk/sm/cover_re.htm#wp1193123)).
- 3. Αφαιρέστε την μπροστινή στεφάνη συγκράτησης (βλέπε [Αφαίρεση της μπροστινής στεφάνης συγκράτησης](file:///C:/data/systems/studio7100/gk/sm/bezel.htm#wp1181855)).
- 4. Αφαιρέστε τη μονάδα οπτικού δίσκου (βλέπε [Αφαίρεση της μονάδας οπτικού δίσκου](file:///C:/data/systems/studio7100/gk/sm/drives.htm#wp1238191)).
- 5. Αφαιρέστε το πάνω κάλυμμα (βλέπε [Αφαίρεση του πάνω καλύμματος](file:///C:/data/systems/studio7100/gk/sm/topcover.htm#wp1196672)).
- 6. [Αποσυνδέστε το καλώδιο της μονάδας τού κουμπιού τροφοδοσίας από τον σύνδεσμο](file:///C:/data/systems/studio7100/gk/sm/techov.htm#wp1210162) FP1 στην πλακέτα συστήματος (βλέπε Εξαρτήματα πλακέτας συστήματος).
- 7. Πιέστε τις γλωττίδες της μονάδας του κουμπιού τροφοδοσίας και σηκώστε τη για να την αποδεσμεύσετε από το πάνω πλαίσιο.

![](_page_38_Picture_17.jpeg)

![](_page_38_Picture_195.jpeg)

8. Αφήστε στην άκρη τη μονάδα του κουμπιού τροφοδοσίας σε ασφαλές σημείο.

## <span id="page-38-2"></span>**Επανατοποθέτηση της μονάδας του κουμπιού τροφοδοσίας**

- 1. Ακολουθήστε τις οδηγίες που αναφέρει η ενότητα [Προτού ξεκινήσετε](file:///C:/data/systems/studio7100/gk/sm/before.htm#wp1180146).
- 2. Ευθυγραμμίστε τις γλωττίδες της μονάδας του κουμπιού τροφοδοσίας και σπρώξτε τις μέσα στις υποδοχές στο πάνω πλαίσιο.
- 3. Συνδέστε το καλώδιο της μονάδας του κουμπιού τροφοδοσίας στον σύνδεσμο FP1 στην πλακέτα συστήματος (βλέπε <u>Εξαρτήματα πλακέτας συστήματος</u>).
- 4. Επανατοποθετήστε το πάνω κάλυμμα (βλέπε [Επανατοποθέτηση του πάνω καλύμματος](file:///C:/data/systems/studio7100/gk/sm/topcover.htm#wp1196693)).
- 5. Επανατοποθετήστε τη μονάδα οπτικού δίσκου (βλέπε [Επανατοποθέτηση της μονάδας οπτικού δίσκου](file:///C:/data/systems/studio7100/gk/sm/drives.htm#wp1238440)).
- 6. Επανατοποθετήστε την μπροστινή στεφάνη συγκράτησης (βλέπε [Επανατοποθέτηση της μπροστινής στεφάνης συγκράτησης](file:///C:/data/systems/studio7100/gk/sm/bezel.htm#wp1181929)).
- 7. Επανατοποθετήστε το κάλυμμα του υπολογιστή (βλέπε [Επανατοποθέτηση του καλύμματος του υπολογιστή](file:///C:/data/systems/studio7100/gk/sm/cover_re.htm#wp1193653)).
- 8. Συνδέστε τον υπολογιστή και τις συσκευές σας σε ηλεκτρικές πρίζες και ενεργοποιήστε τα.

## <span id="page-40-0"></span>**Πλακέτα συστήματος**

**Εγχειρίδιο σέρβις για τον υπολογιστή Dell™ Studio XPS™ 7100** 

- [Αφαίρεση της πλακέτας συστήματος](#page-40-1)
- Θ Επανατοποθέτηση της πλακέτας
- [Καταχώριση της ετικέτας εξυπηρέτησης στο](#page-41-1) BIOS
- $\triangle$ ΕΙΔΟΠΟΙΗΣΗ: Διαβάστε τις οδηγίες που παραλάβατε μαζί με τον υπολογιστή σας και αφορούν θέματα ασφάλειας, προτού εκτελέσετε οποιαδήποτε<br>εργασία στο εσωτερικό του. Για πρόσθετες πληροφορίες σχετικά με τις άριστες πρακτικές
- **ΕΙΔΟΠΟΙΗΣΗ: Για να αποφύγετε τον κίνδυνο ηλεκτροπληξίας, πρέπει πάντοτε να αποσυνδέετε τον υπολογιστή σας από την ηλεκτρική πρίζα προτού αφαιρέσετε το κάλυμμα.**
- $\triangle$ ΕΙΔΟΠΟΙΗΣΗ: Μη θέτετε σε λειτουργία τον υπολογιστή σας αν έχετε αφαιρέσει κάποιο κάλυμμα (συμπεριλαμβάνονται τα καλύμματα υπολογιστών,<br>οι στεφάνες, οι βραχίονες των ενδιάμεσων διατάξεων, τα ενθέματα του μπροστινού πλαισίο

ΠΡΟΣΟΧΗ: Μόνο εξουσιοδοτημένος τεχνικός συντήρησης επιτρέπεται να εκτελεί επισκευές στον υπολογιστή σας. Η εγγύησή σας δεν καλύπτει<br>ζημιές εξαιτίας εργασιών συντήρησης που δεν είναι εξουσιοδοτημένες από την Dell™.

## <span id="page-40-1"></span>**Αφαίρεση της πλακέτας συστήματος**

- 1. Ακολουθήστε τις οδηγίες που αναφέρει η ενότητα [Προτού ξεκινήσετε](file:///C:/data/systems/studio7100/gk/sm/before.htm#wp1180146).
- 2. Αφαιρέστε το κάλυμμα του υπολογιστή (βλέπε [Αφαίρεση του καλύμματος του υπολογιστή](file:///C:/data/systems/studio7100/gk/sm/cover_re.htm#wp1193123)).
- 3. Αφαιρέστε όλες τις κάρτες PCI και PCI Express, αν υπάρχουν (βλέπε [Αφαίρεση καρτών](file:///C:/data/systems/studio7100/gk/sm/cards.htm#wp1215260) PCI και PCI Express).
- 4. Αφαιρέστε τη διάταξη του ανεμιστήρα και της ψύκτρας του επεξεργαστή (βλέπε Επανατοποθέτηση της διάταξης του ανεμιστήρα και της ψύκτρας του επεξεργαστή).
- 5. Αφαιρέστε τον επεξεργαστή (βλέπε [Αφαίρεση του επεξεργαστή](file:///C:/data/systems/studio7100/gk/sm/cpu.htm#wp1182904)).
- 6. Αφαιρέστε τις μονάδες μνήμης (βλέπε <u>[Αφαίρεση των μονάδων μνήμης](file:///C:/data/systems/studio7100/gk/sm/memory.htm#wp1194463)</u>) και σημειώστε ποια μονάδα μνήμης αφαιρέσατε από κάθε υποδοχή DIMM για να<br>μπορέσετε να τις εγκαταστήσετε στις ίδιες υποδοχές μ<mark>ετά την επανα</mark>τοποθέτησ
- 7. Αποσυνδέστε όλα τα καλώδια που είναι συνδεδεμένα στην πλακέτα συστήματος (βλέπε <mark>[Εξαρτήματα πλακέτας συστήματος](file:///C:/data/systems/studio7100/gk/sm/techov.htm#wp1210162)</mark>). Την ώρα που αφαιρείτε όλα<br>Τα καλώδια σημειώστε τη διαδρομή τους, για να μπορέσετε να τα επανατοποθετή
- 8. Αφαιρέστε τις οκτώ βίδες που συγκρατούν την πλακέτα συστήματος πάνω στο πλαίσιο του υπολογιστή.

![](_page_40_Figure_19.jpeg)

## 1 βίδες (8) 2 πλακέτα συστήματος

- 9. Σηκώστε την πλακέτα συστήματος και βγάλτε την από το πλαίσιο του υπολογιστή.
- 10. Ελέγξτε την πλακέτα συστήματος που μόλις αφαιρέσατε για να διασφαλίσετε ότι είναι πανομοιότυπη με τη νέα πλακέτα συστήματος.
	- **ΣΗΜΕΙΩΣΗ:** Ορισμένα εξαρτήματα και μερικοί σύνδεσμοι στη νέα πλακέτα συστήματος μπορεί να βρίσκονται σε διαφορετική θέση από αυτή που έχουν στην υπάρχουσα.

**ΣΗΜΕΙΩΣΗ:** Οι ρυθμίσεις για το βραχυκυκλωτήρα στην ανταλλακτική πλακέτα συστήματος είναι προκαθορισμένες από το εργοστάσιο.

## <span id="page-41-0"></span>**Επανατοποθέτηση της πλακέτας συστήματος**

- 1. Ακολουθήστε τις οδηγίες που αναφέρει η ενότητα [Προτού ξεκινήσετε](file:///C:/data/systems/studio7100/gk/sm/before.htm#wp1180146).
- 2. Τοποθετήστε προσεκτικά την πλακέτα συστήματος μέσα στο πλαίσιο του υπολογιστή και φέρτε τη συρτά προς την πίσω πλευρά τού υπολογιστή.
- 3. Επανατοποθετήστε τις οκτώ βίδες που συγκρατούν την πλακέτα συστήματος πάνω στο πλαίσιο του υπολογιστή.
- 4. Συνδέστε τα καλώδια που αποσυνδέσατε από την πλακέτα συστήματος (βλέπε [Εξαρτήματα πλακέτας συστήματος](file:///C:/data/systems/studio7100/gk/sm/techov.htm#wp1210162)).
- 5. Επανατοποθετήστε τον επεξεργαστή (βλέπε [Επανατοποθέτηση του επεξεργαστή](file:///C:/data/systems/studio7100/gk/sm/cpu.htm#wp1183018)).
- 6. [Επανατοποθετήστε τη διάταξη του ανεμιστήρα και της ψύκτρας του επεξεργαστή](file:///C:/data/systems/studio7100/gk/sm/fan.htm#wp1203025) (βλέπε <u>Επανατοποθέτηση της διάταξης του ανεμιστήρα και της</u><br>ψύκτρας τού επεξεργαστή). ψύκτρας τού επεξεργ
- ΠΡΟΣΟΧΗ: Μόνο εξουσιοδοτημένος τεχνικός συντήρησης επιτρέπεται να εκτελεί επισκευές στον υπολογιστή σας. Η εγγύησή σας δεν καλύπτει<br>ζημιές εξαιτίας εργασιών συντήρησης που δεν είναι εξουσιοδοτημένες από την Dell™.
- **ΠΡΟΣΟΧΗ: Βεβαιωθείτε ότι η διάταξη της ψύκτρας είναι σωστά τοποθετημένη και στερεωμένη.**
- 7. Επανατοποθετήστε τις μονάδες μνήμης (βλέπε [Επανατοποθέτηση των μονάδων μνήμης](file:///C:/data/systems/studio7100/gk/sm/memory.htm#wp1181618)).
- 8. [Επανατοποθετήστε πάνω στην πλακέτα συστήματος όλες τις κάρτες](file:///C:/data/systems/studio7100/gk/sm/cards.htm#wp1263703) PCI και PCI Express, αν υπάρχουν (βλέπε Επανατοποθέτηση καρτών PCI και PCI Express).
- 9. Επανατοποθετήστε το κάλυμμα του υπολογιστή (βλέπε [Επανατοποθέτηση του καλύμματος του υπολογιστή](file:///C:/data/systems/studio7100/gk/sm/cover_re.htm#wp1193653)).
- 10. Συνδέστε τον υπολογιστή και τις συσκευές σας σε ηλεκτρικές πρίζες και ενεργοποιήστε τα.
- 11. Αναβαθμίστε το BIOS του συστήματος με τον απαραίτητο τρόπο.

**ΣΗΜΕΙΩΣΗ:** Για πληροφορίες σχετικά με την αναβάθμιση του BIOS του συστήματος, ανατρέξτε στην ενότητα [Αναβάθμιση του](file:///C:/data/systems/studio7100/gk/sm/bios.htm#wp1179839) BIOS.

## <span id="page-41-1"></span>**Καταχώριση της ετικέτας εξυπηρέτησης στο BIOS**

- 1. Θέστε τον υπολογιστή σε λειτουργία.
- 2. Κατά τη διάρκεια της διαδικασίας POST πιέστε το <F2> για είσοδο στο πρόγραμμα ρύθμισης του συστήματος.
- 3. Στην καρτέλα για την ασφάλεια αναζητήστε το πεδίο Set Service Tag (Καθορισμός ετικέτας εξυπηρέτησης) όπου πρέπει να καταχωρίστε την ετικέτα εξυπηρέτησης.

## <span id="page-42-0"></span>**Ρύθμιση συστήματος**

**Εγχειρίδιο σέρβις για τον υπολογιστή Dell™ Studio XPS™ 7100** 

- [Επισκόπηση](#page-42-1)
- **Clearing Forgotten Passwords (Διαγραφή ξεχασμένων κωδικών**
- [Διαγραφή ρυθμίσεων](#page-45-0) CMOS

## <span id="page-42-1"></span>**Επισκόπηση**

Χρησιμοποιήστε τη ρύθμιση συστήματος για:

- l Να αλλάξετε τις πληροφορίες των παραμέτρων του συστήματος μετά την προσθήκη, την αλλαγή ή την αφαίρεση υλικού στον υπολογιστή σας.
- l Να καθορίσετε ή να αλλάξετε μια δυνατότητα που μπορεί να επιλέξει ο χρήστης, όπως τον κωδικό πρόσβασης χρηστών.
- l Να δείτε το τρέχον μέγεθος της μνήμης ή να καθορίσετε τον τύπο τού εγκατεστημένου σκληρού δίσκου.
- ΠΡΟΣΟΧΗ: Μόνο εξουσιοδοτημένος τεχνικός συντήρησης επιτρέπεται να εκτελεί επισκευές στον υπολογιστή σας. Η εγγύησή σας δεν καλύπτει<br>ζημιές εξαιτίας εργασιών συντήρησης που δεν είναι εξουσιοδοτημένες από την Dell™.
- ΠΡΟΣΟΧΗ: Αν δεν είστε έμπειρος χρήστης υπολογιστή, μην αλλάξετε τις ρυθμίσεις για το πρόγραμμα αυτό. Ορισμένες αλλαγές μπορεί να<br>προκαλέσουν την εσφαλμένη λειτουργία τού υπολογιστή σας.
- **ΣΗΜΕΙΩΣΗ:** Προτού αλλάξετε τις ρυθμίσεις, συνιστούμε να σημειώσετε τις πληροφορίες που θα βρείτε στην οθόνη για τη ρύθμιση του συστήματος γιατί μπορεί να σας φανούν χρήσιμες στο μέλλον.

#### **Είσοδος στο πρόγραμμα ρύθμισης συστήματος**

- 1. Ανοίξτε (ή επανεκκινήστε) τον υπολογιστή σας.
- 2. Όταν παρουσιαστεί το λογότυπο DELL™, περιμένετε ωσότου εμφανιστεί η προτροπή για την εντολή F2 και, στη συνέχεια, πιέστε αμέσως το <F2>.
	- **ΣΗΜΕΙΩΣΗ:** Η προτροπή για την εντολή F2 υποδεικνύει ότι το πληκτρολόγιο έχει τεθεί σε λειτουργία. Η συγκεκριμένη προτροπή μπορεί να εμφανιστεί πολύ γρήγορα και γι' αυτό θα πρέπει να έχετε το νου σας ώστε να πιέσετε το <F2> αμέσως μόλις παρουσιαστεί. Αν πιέσετε <F2> πριν από την προτροπή, δεν θα ισχύσει η εντολή. Αν περιμένετε πολλή ώρα και εμφανίζεται το λογότυπο του λειτουργικού συστήματος, συνεχίστε να<br>περιμένετε ωσότου δείτε την επιφάνεια εργασίας των Microsoft® Windows®. Στη συνέχεια, τε [Απενεργοποίηση του υπολογιστή σας](file:///C:/data/systems/studio7100/gk/sm/before.htm#wp1180391)) και δοκιμάστε ξανά.

#### **Οθόνες του προγράμματος ρύθμισης του συστήματος**

Η οθόνη ρύθμισης συστήματος παρουσιάζει πληροφορίες για την τρέχουσα διαμόρφωση των παραμέτρων στον υπολογιστή σας ή για τις παραμέτρους που<br>επιδέχονται αλλαγές. Οι πληροφορίες στην οθόνη χωρίζονται σε τρεις περιοχές: τη **Menu (Μενού)** — Εμφανίζεται στο πάνω μέρος τού παραθύρου System Setup (Ρύθμιση συστήματος). Το πεδίο αυτό παρέχει ένα μενού για πρόσβαση στις επιλογές του προγράμματος System Setup (Ρύθμιση συστήματος). Για μετακίνηση από τη μία επιλογή στην άλλη πιέστε τα πλήκτρα με το πάνω και το κάτω<br>βέλος. Όταν επισημαίνετε κάποια επιλογή στο Menu (Μενού), στη καρτέλα **Opti** 

.<br>υλικό που είναι εγκατεστημένο στον υπολογιστή σα **Options List (Λίστα επιλογών)** — Εμφανίζεται στην αριστερή πλευρά του παραθύρου System Setup (Ρύθμιση συστήματος). Το πεδίο αυτό περιέχει δυνατότητες που προσδιορίζουν τη ρύθμιση των παραμέτρων του υπολογιστή σας, όπως για το εγκατεστημένο υλικό, τη διατήρηση ισχύος και τα χαρακτηριστικά ασφάλειας. Χρησιμοποιήστε τα πλήκτρα με το πάνω και το κάτω βέλος για κύλιση προς τα πάνω και προς τα<br>κάτω στη λίστα. Όταν επισημαίνετε κάποια<br>επιλογή, στο **Options Field** (Πεδίο επιλογών)<br>παρουσιάζονται οι τρέχουσες και διαθέσιμες ρυθμίσεις τής επιλογής. **Options Field (<b>Πεδίο επιλογών)** — Εμφανίζεται στη δεξιά πλευρά<br>τής καρτέλας **Options List** (Λίστα επιλογών) και περιέχει<br>πληροφορίες για κάθε επιλογή που παρατίθεται στην καρτέλα<br>**Options List** (Λίστα επιλογών). Στο πεδ πληροφορίες για τον υπολογιστή σας και να κάνετε αλλαγές στις<br>τρέχουσες ρυθμίσεις σας. Πιέστε το <Enter> για να κάνετε αλλαγές<br>στις τρέχουσες ρυθμίσεις σας. Πιέστε το <ESC> για να επιστρέψετε<br>στην καρτέλα Options List (Λί **ΣΗΜΕΙΩΣΗ:** Δεν επιδέχονται αλλαγές όλες οι ρυθμίσεις που παρατίθενται στο **Options Field** (Πεδίο επιλογών). **Help (Βοήθεια)** — Εμφανίζεται στη δεξιά πλευρά του παραθύρου System Setup (Ρύθμιση συστήματος) και περιέχει πληροφορίες για βοήθεια σχετικά με τη δυνατότητα που έχετε επιλέξει στην καρτέλα **Options List**  (Λίστα επιλογών). **Key Functions (<b>Λειτουργίες πλήκτρων)** — Εμφανίζεται κάτω από το Options Field (Πεδίο επιλογών) και παρατίθενται τα πλήκτρα και οι λειτουργίες τους<br>μέσα στο ενεργό πεδίο για τη ρύθμιση του συστήματος.

#### **Επιλογές προγράμματος ρύθμισης συστήματος**

**ΣΗΜΕΙΩΣΗ:** Τα στοιχεία που παρατίθενται στον πίνακα αυτόν μπορεί να ποικίλουν και εξαρτώνται από τον υπολογιστή σας και τις εγκατεστημένες συσκευές.

![](_page_42_Picture_23.jpeg)

![](_page_43_Picture_439.jpeg)

![](_page_44_Picture_292.jpeg)

## <span id="page-44-0"></span>**Clearing Forgotten Passwords (Διαγραφή ξεχασμένων κωδικών πρόσβασης)**

 $\triangle$ ΕΙΔΟΠΟΙΗΣΗ: Προτού ξεκινήσετε κάποια από τις διαδικασίες που αναφέρει η παρούσα ενότητα, ακολουθήστε τις οδηγίες που παραλάβατε μαζί με<br>τον υπολογιστή σας και αφορούν θέματα ασφάλειας.

- **ΕΙΔΟΠΟΙΗΣΗ: Για να διαγράψετε τις ρυθμίσεις CMOS, πρέπει να αποσυνδέσετε τον υπολογιστή από την ηλεκτρική πρίζα.**
- 1. Ακολουθήστε τις οδηγίες που αναφέρει η ενότητα [Προτού ξεκινήσετε](file:///C:/data/systems/studio7100/gk/sm/before.htm#wp1180146).
- 2. Αφαιρέστε το κάλυμμα του υπολογιστή (βλέπε [Αφαίρεση του καλύμματος του υπολογιστή](file:///C:/data/systems/studio7100/gk/sm/cover_re.htm#wp1193123)).
- 3. Εντοπίστε τον βραχυκυκλωτήρα3 [ακίδων για την επαναφορά του κωδικού πρόσβασης](file:///C:/data/systems/studio7100/gk/sm/techov.htm#wp1210162) (PSWD1) στην πλακέτα συστήματος (βλέπε <u>Εξαρτήματα πλακέτας</u> συστήματος).

![](_page_44_Figure_7.jpeg)

4. Αφαιρέστε το βύσμα τού βραχυκυκλωτήρα 2 ακίδων από τις ακίδες 2 και 3 και στερεώστε το στις ακίδες 1 και 2.

- 5. Θέστε τον υπολογιστή σε λειτουργία για να διαγράψετε τον κωδικό πρόσβασης.
- 6. Σβήστε και αποσυνδέστε τον υπολογιστή και όλες τις προσαρτημένες συσκευές από τις ηλεκτρικές τους πρίζες.
- 7. Αφαιρέστε το βύσμα του βραχυκυκλωτήρα 2 ακίδων από τις ακίδες 1 και 2 και επανατοποθετήστε το στις ακίδες 2 και 3 για να ενεργοποιηθεί το χαρακτηριστικό του κωδικού πρόσβασης.
- 8. Επανατοποθετήστε το κάλυμμα του υπολογιστή (βλέπε [Επανατοποθέτηση του καλύμματος του υπολογιστή](file:///C:/data/systems/studio7100/gk/sm/cover_re.htm#wp1193653)).
- 9. Συνδέστε τον υπολογιστή και τις συσκευές σας σε ηλεκτρικές πρίζες και ενεργοποιήστε τα.

## <span id="page-45-0"></span>**Διαγραφή ρυθμίσεων CMOS**

- ΕΙΔΟΠΟΙΗΣΗ: Προτού ξεκινήσετε κάποια από τις διαδικασίες που αναφέρει η παρούσα ενότητα, ακολουθήστε τις οδηγίες που παραλάβατε μαζί με<br>τον υπολογιστή σας και αφορούν θέματα ασφάλειας.
- **ΕΙΔΟΠΟΙΗΣΗ: Για να διαγράψετε τις ρυθμίσεις CMOS, πρέπει να αποσυνδέσετε τον υπολογιστή από την ηλεκτρική πρίζα.**
- 1. Ακολουθήστε τις οδηγίες που αναφέρει η ενότητα [Προτού ξεκινήσετε](file:///C:/data/systems/studio7100/gk/sm/before.htm#wp1180146).
- 2. Αφαιρέστε το κάλυμμα του υπολογιστή (βλέπε [Αφαίρεση του καλύμματος του υπολογιστή](file:///C:/data/systems/studio7100/gk/sm/cover_re.htm#wp1193123)).
- 3. [Εντοπίστε το βραχυκυκλωτήρα](file:///C:/data/systems/studio7100/gk/sm/techov.htm#wp1210162) 3 ακίδων για την επαναφορά τού CMOS (CLR\_CMOS1) στην πλακέτα συστήματος (βλέπε Εξαρτήματα πλακέτας συστήματος).

![](_page_45_Figure_11.jpeg)

- 4. Αφαιρέστε το βύσμα τού βραχυκυκλωτήρα 2 ακίδων από τις ακίδες 2 και 3 και στερεώστε το στις ακίδες 1 και 2.
- 5. Περιμένετε περίπου πέντε δευτερόλεπτα για να γίνει η διαγραφή των ρυθμίσεων CMOS.
- 6. Αφαιρέστε το βύσμα 2 ακίδων τού βραχυκυκλωτήρα από τις ακίδες 1 και 2 και επανατοποθετήστε το στις ακίδες 2 και 3.
- 7. Επανατοποθετήστε το κάλυμμα του υπολογιστή (βλέπε [Επανατοποθέτηση του καλύμματος του υπολογιστή](file:///C:/data/systems/studio7100/gk/sm/cover_re.htm#wp1193653)).
- 8. Συνδέστε τον υπολογιστή και τις συσκευές σας σε ηλεκτρικές πρίζες και ενεργοποιήστε τα.

# <span id="page-46-0"></span>**Τεχνική επισκόπηση**

**Εγχειρίδιο σέρβις για τον υπολογιστή Dell™ Studio XPS™ 7100** 

- [Εσωτερική όψη του υπολογιστή σας](#page-46-1)
- [Εξαρτήματα πλακέτας συστήματος](#page-46-2)

ΕΙΔΟΠΟΙΗΣΗ: Διαβάστε τις οδηγίες που παραλάβατε μαζί με τον υπολογιστή σας και αφορούν θέματα ασφάλειας, προτού εκτελέσετε οποιαδήποτε<br>εργασία στο εσωτερικό του. Για πρόσθετες πληροφορίες σχετικά με τις άριστες που επικατ

# <span id="page-46-1"></span>**Εσωτερική όψη του υπολογιστή σας**

![](_page_46_Figure_7.jpeg)

![](_page_46_Picture_104.jpeg)

# <span id="page-46-2"></span>**Εξαρτήματα πλακέτας συστήματος**

![](_page_47_Figure_0.jpeg)

![](_page_47_Picture_285.jpeg)

**Εγχειρίδιο σέρβις για τον υπολογιστή Dell™ Studio XPS™ 7100** 

**ΣΗΜΕΙΩΣΗ:** Η ΣΗΜΕΙΩΣΗ υποδεικνύει σημαντικές πληροφορίες που σας βοηθούν να χρησιμοποιείτε καλύτερα τον υπολογιστή σας.

 $\triangle$ **ΠΡΟΣΟΧΗ: Η ΠΡΟΣΟΧΗ υποδηλώνει είτε πιθανή βλάβη στο υλικό είτε απώλεια δεδομένων και υποδεικνύει τον τρόπο με τον οποίο μπορείτε να αποφύγετε το πρόβλημα.** 

**ΕΙΔΟΠΟΙΗΣΗ: Η ΠΡΟΕΙΔΟΠΟΙΗΣΗ υποδεικνύει ότι υπάρχει το ενδεχόμενο να προκληθεί υλική ζημιά, τραυματισμός ή θάνατος.** 

**Οι πληροφορίες που περιλαμβάνει το έγγραφο μπορεί να αλλάξουν χωρίς να προηγηθεί σχετική ειδοποίηση. © 2010 Dell Inc. Με επιφύλαξη παντός δικαιώματος.**

Απαγορεύεται αυστηρά η αναπαραγωγή του υλικού με οποιονδήποτε τρόπο, αν δεν υπάρχει σχετική γραπτή άδεια της Dell Inc.

Eμπορικά σήματα που χρησιμοποιούνται στο κείμενο: η ονομασία Dell, το λογότυπο DELL και η ονομασία SAMD είναι σήμα<br>κατατεθέν της Advanced Micro Devices, Inc. Οι ονομασίες Microsoft και Windows, καθώς και το κομμή έναρξης

Άλλα εμπορικά σήματα και εμπορικές ονομασίες μπορούντας που ενγραφο ως αναφορές είτε στους κατόχους των σημάτων και των ονομασιών είτε στα προϊόντα τους.<br>Η Dell Inc. αποποιείται κάθε αξίωση ιδιοκτησίας επί των εμπορικών σ

Μάιος 2010 Αναθ. A00

## <span id="page-49-0"></span>**Πάνω κάλυμμα**

**Εγχειρίδιο σέρβις για τον υπολογιστή Dell™ Studio XPS™ 7100** 

- [Αφαίρεση του πάνω καλύμματος](#page-49-1)
- Θ Επανατοποθέτηση του πάν
- ΕΙΔΟΠΟΙΗΣΗ: Διαβάστε τις οδηγίες για την ασφάλεια που παραλάβατε μαζί με τον υπολογιστή σας, προτού εκτελέσετε οποιαδήποτε εργασία στο<br>εσωτερικό του. Για πρόσθετες πληροφορίες σχετικά με τις άριστες πρακτικές σε θέματα αφ
- **ΕΙΔΟΠΟΙΗΣΗ: Για να αποφύγετε τον κίνδυνο ηλεκτροπληξίας, πρέπει να αποσυνδέετε πάντοτε τον υπολογιστή σας από την ηλεκτρική πρίζα προτού**   $\mathbb{A}$ **αφαιρέσετε το κάλυμμα.**
- ΕΙΔΟΠΟΙΗΣΗ: Μη θέτετε σε λειτουργία τον υπολογιστή σας αν έχετε αφαιρέσει κάποιο κάλυμμα (συμπεριλαμβάνονται τα καλύμματα υπολογιστών,<br>οι στεφάνες, οι βραχίονες των ενδιάμεσων διατάξεων, τα ενθέματα του μπροστινού πλαισίο
- ΠΡΟΣΟΧΗ: Μόνο εξουσιοδοτημένος τεχνικός συντήρησης επιτρέπεται να εκτελεί επισκευές στον υπολογιστή σας. Η εγγύησή σας δεν καλύπτει<br>ζημιές εξαιτίας εργασιών συντήρησης που δεν είναι εξουσιοδοτημένες από την Dell™.

## <span id="page-49-1"></span>**Αφαίρεση του πάνω καλύμματος**

- 1. Ακολουθήστε τις οδηγίες που αναφέρει η ενότητα [Προτού ξεκινήσετε](file:///C:/data/systems/studio7100/gk/sm/before.htm#wp1180146).
- 2. Αφαιρέστε το κάλυμμα του υπολογιστή (βλέπε [Αφαίρεση του καλύμματος του υπολογιστή](file:///C:/data/systems/studio7100/gk/sm/cover_re.htm#wp1193123)).
- 3. Αφαιρέστε την μπροστινή στεφάνη συγκράτησης (βλέπε [Αφαίρεση της μπροστινής στεφάνης συγκράτησης](file:///C:/data/systems/studio7100/gk/sm/bezel.htm#wp1181855)).
- 4. Αφαιρέστε τη μονάδα οπτικού δίσκου (βλέπε [Αφαίρεση της μονάδας οπτικού δίσκου](file:///C:/data/systems/studio7100/gk/sm/drives.htm#wp1238191)).
- 5. Τραβήξτε τη γλωττίδα απελευθέρωσης και φέρτε συρτά το πάνω κάλυμμα προς την μπροστινή πλευρά τού υπολογιστή για να ελευθερωθούν οι γλωττίδες<br>πού πάνω καλύμματος από τις υποδοχές στο πάνω πλαίσιο.
- 6. Τραβήξτε το πάνω κάλυμμα και βγάλτε το από τον υπολογιστή.

![](_page_49_Picture_16.jpeg)

![](_page_49_Picture_189.jpeg)

7. Αφήστε στην άκρη το πάνω κάλυμμα του υπολογιστή σε ασφαλές σημείο.

## <span id="page-49-2"></span>**Επανατοποθέτηση του πάνω καλύμματος**

1. Ακολουθήστε τις οδηγίες που αναφέρει η ενότητα [Προτού ξεκινήσετε](file:///C:/data/systems/studio7100/gk/sm/before.htm#wp1180146).

- 2. Ευθυγραμμίστε τις γλωττίδες στο πάνω κάλυμμα με τις υποδοχές στο πάνω πλαίσιο.
- 3. Πιέστε το πάνω κάλυμμα και περάστε το συρτά προς την πίσω πλευρά τού υπολογιστή ωσότου κουμπώσει στη σωστή θέση.
- 4. Επανατοποθετήστε τη μονάδα οπτικού δίσκου (βλέπε [Επανατοποθέτηση της μονάδας οπτικού δίσκου](file:///C:/data/systems/studio7100/gk/sm/drives.htm#wp1238440)).
- 5. Επανατοποθετήστε την μπροστινή στεφάνη συγκράτησης (βλέπε [Επανατοποθέτηση της μπροστινής στεφάνης συγκράτησης](file:///C:/data/systems/studio7100/gk/sm/bezel.htm#wp1181929)).
- 6. Επανατοποθετήστε το κάλυμμα του υπολογιστή (βλέπε [Επανατοποθέτηση του καλύμματος του υπολογιστή](file:///C:/data/systems/studio7100/gk/sm/cover_re.htm#wp1193653)).

## <span id="page-51-0"></span>**Πάνω πλαίσιο I/O**

**Εγχειρίδιο σέρβις για τον υπολογιστή Dell™ Studio XPS™ 7100** 

- [Αφαίρεση του πάνω πλαισίου](#page-51-1) I/O
- [Επανατοποθέτηση του πάνω πλαισίου](#page-52-0) I/O
- ΕΙΔΟΠΟΙΗΣΗ: Διαβάστε τις οδηγίες για την ασφάλεια που παραλάβατε μαζί με τον υπολογιστή σας, προτού εκτελέσετε οποιαδήποτε εργασία στο<br>εσωτερικό του. Για πρόσθετες πληροφορίες σχετικά με τις άριστες πρακτικές σε θέματα αφ
- **ΕΙΔΟΠΟΙΗΣΗ: Για να αποφύγετε τον κίνδυνο ηλεκτροπληξίας, πρέπει πάντοτε να αποσυνδέετε τον υπολογιστή σας από την ηλεκτρική πρίζα προτού**   $\mathbb{A}$ **αφαιρέσετε το κάλυμμα.**
- ΕΙΔΟΠΟΙΗΣΗ: Μη θέτετε σε λειτουργία τον υπολογιστή σας αν έχετε αφαιρέσει κάποιο κάλυμμα (συμπεριλαμβάνονται τα καλύμματα υπολογιστών,<br>οι στεφάνες, οι βραχίονες των ενδιάμεσων διατάξεων, τα ενθέματα του μπροστινού πλαισίο
- ΠΡΟΣΟΧΗ: Μόνο εξουσιοδοτημένος τεχνικός συντήρησης επιτρέπεται να εκτελεί επισκευές στον υπολογιστή σας. Η εγγύησή σας δεν καλύπτει<br>ζημιές εξαιτίας εργασιών συντήρησης που δεν είναι εξουσιοδοτημένες από την Dell™.

## <span id="page-51-1"></span>**Αφαίρεση του πάνω πλαισίου I/O**

**ΣΗΜΕΙΩΣΗ:** Την ώρα που αφαιρείτε όλα τα καλώδια σημειώστε τη διαδρομή τους για να μπορέσετε να τα επανατοποθετήσετε σωστά όταν εγκαταστήσετε<br>το νέο πάνω πλαίσιο I/O.

- 1. Ακολουθήστε τις οδηγίες που αναφέρει η ενότητα [Προτού ξεκινήσετε](file:///C:/data/systems/studio7100/gk/sm/before.htm#wp1180146).
- 2. Αφαιρέστε το κάλυμμα του υπολογιστή (βλέπε [Αφαίρεση του καλύμματος του υπολογιστή](file:///C:/data/systems/studio7100/gk/sm/cover_re.htm#wp1193123)).
- 3. Αφαιρέστε την μπροστινή στεφάνη συγκράτησης (βλέπε [Αφαίρεση της μπροστινής στεφάνης συγκράτησης](file:///C:/data/systems/studio7100/gk/sm/bezel.htm#wp1181855)).
- 4. Αφαιρέστε τη μονάδα οπτικού δίσκου (βλέπε [Αφαίρεση της μονάδας οπτικού δίσκου](file:///C:/data/systems/studio7100/gk/sm/drives.htm#wp1238191)).
- 5. Αφαιρέστε το πάνω κάλυμμα (βλέπε [Αφαίρεση του πάνω καλύμματος](file:///C:/data/systems/studio7100/gk/sm/topcover.htm#wp1196672)).
- 6. [Αποσυνδέστε τα καλώδια του πάνω πλαισίου](file:///C:/data/systems/studio7100/gk/sm/techov.htm#wp1210162) I/O από τους συνδέσμους F\_USB3 και F\_AUDIO1 στην πλακέτα συστήματος (βλέπε Εξαρτήματα πλακέτας συστήματος).
- 7. Αφαιρέστε τις δύο βίδες που συγκρατούν το πάνω πλαίσιο I/O στο πάνω πλαίσιο.

![](_page_51_Picture_18.jpeg)

![](_page_51_Picture_205.jpeg)

8. Αφαιρέστε προσεκτικά το πάνω πλαίσιο I/O από το πάνω πλαίσιο του υπολογιστή.

## <span id="page-52-0"></span>**Επανατοποθέτηση του πάνω πλαισίου I/O**

- 1. Ακολουθήστε τις οδηγίες που αναφέρει η ενότητα [Προτού ξεκινήσετε](file:///C:/data/systems/studio7100/gk/sm/before.htm#wp1180146).
- 2. Ευθυγραμμίστε τις οπές για τις βίδες στο πάνω πλαίσιο I/O με τις αντίστοιχες οπές στο πάνω πλαίσιο του υπολογιστή.
- 3. Επανατοποθετήστε τις δύο βίδες που συγκρατούν το πάνω πλαίσιο I/O στο πάνω πλαίσιο του υπολογιστή.
- 4. [Συνδέστε τα καλώδια του πάνω πλαισίου](file:///C:/data/systems/studio7100/gk/sm/techov.htm#wp1210162) I/O στους συνδέσμους F\_USB3 και F\_AUDIO1 στην πλακέτα συστήματος (βλέπε <u>Εξαρτήματα πλακέτας</u> συστήματος).
- 5. Επανατοποθετήστε το πάνω κάλυμμα (βλέπε [Επανατοποθέτηση του πάνω καλύμματος](file:///C:/data/systems/studio7100/gk/sm/topcover.htm#wp1196693)).
- 6. Επανατοποθετήστε τη μονάδα οπτικού δίσκου (βλέπε [Επανατοποθέτηση της μονάδας οπτικού δίσκου](file:///C:/data/systems/studio7100/gk/sm/drives.htm#wp1238440)).
- 7. Επανατοποθετήστε την μπροστινή στεφάνη συγκράτησης (βλέπε <u>[Επανατοποθέτηση της μπροστινής στεφάνης συγκράτησης](file:///C:/data/systems/studio7100/gk/sm/bezel.htm#wp1181929)</u>).
- 8. Επανατοποθετήστε το κάλυμμα του υπολογιστή (βλέπε [Επανατοποθέτηση του καλύμματος του υπολογιστή](file:///C:/data/systems/studio7100/gk/sm/cover_re.htm#wp1193653)).
- 9. Συνδέστε τον υπολογιστή και τις συσκευές σας στην πρίζα και ενεργοποιήστε τα.